# **DocProcessor: Report Template Customization Guide**

Revised: July 23rd, 2020

TopTeam, TopTeam Analyst, TopTeam Cloud, DocProcessor, Visual Process Designer and Visual Use Case are either registered trademarks or trademarks of TechnoSolutions Corporation in the United States and/or other countries.

Microsoft Word and Windows are either registered trademarks or trademarks of Microsoft Corporation in the United States and/or other countries.

This document is for informational purposes only. TECHNOSOLUTIONS MAKES NO WARRANTIES, EXPRESS, IMPLIED OR STATUTORY, AS TO THE INFORMATION IN THIS DOCUMENT.

# **Techno Solutions**

Copyright © 2005-2020 TechnoSolutions Corp. All rights reserved.

# **Table of Contents**

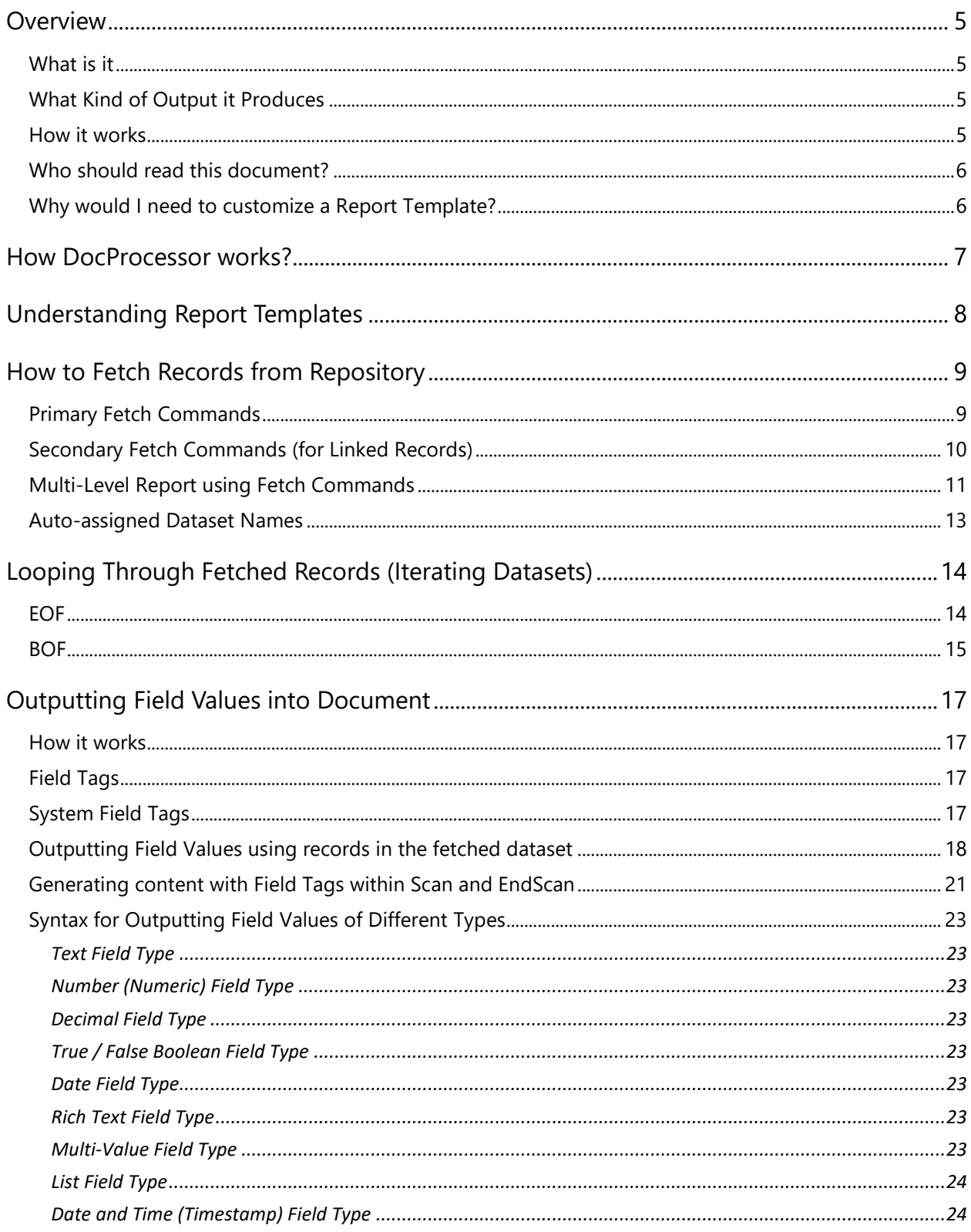

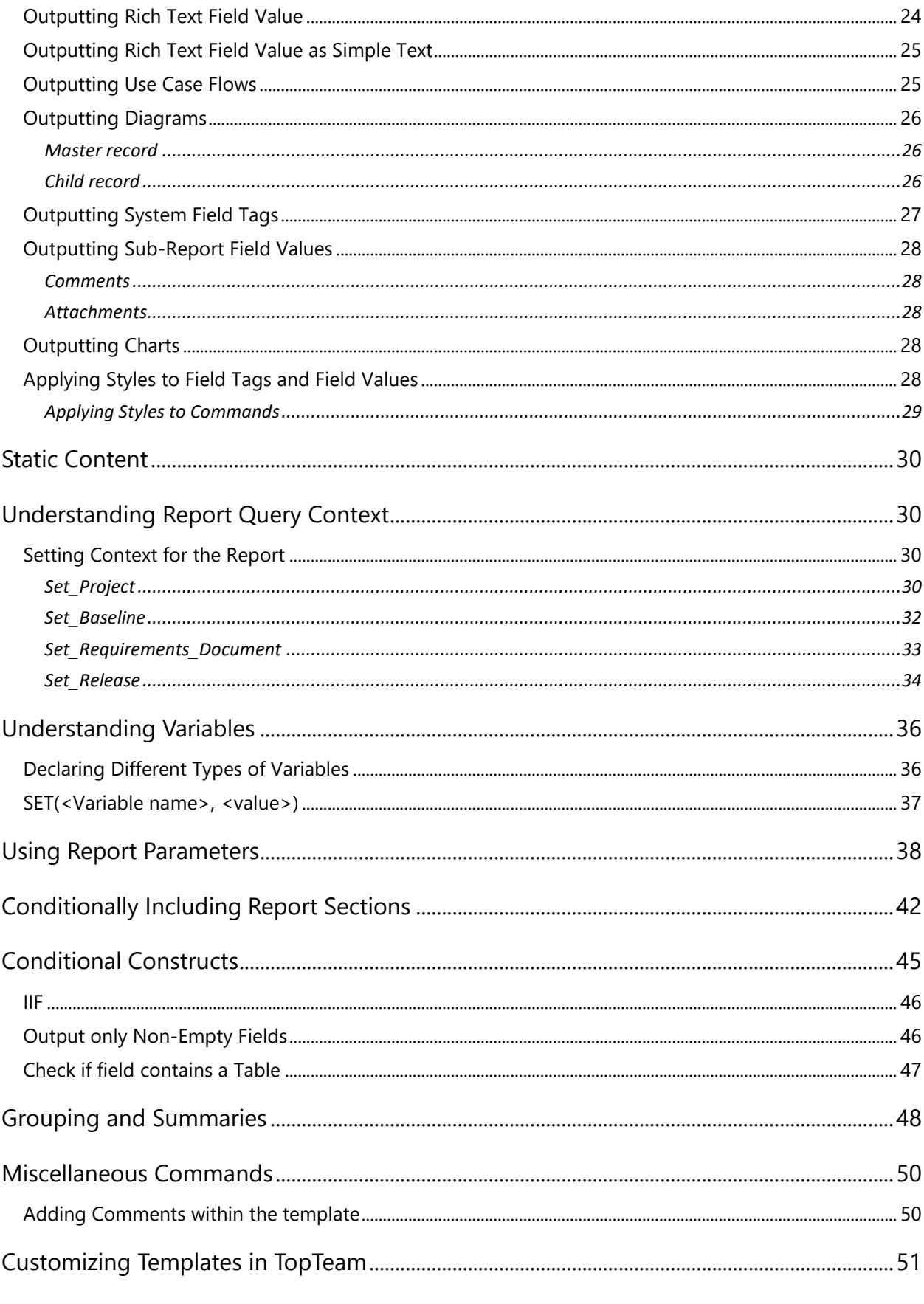

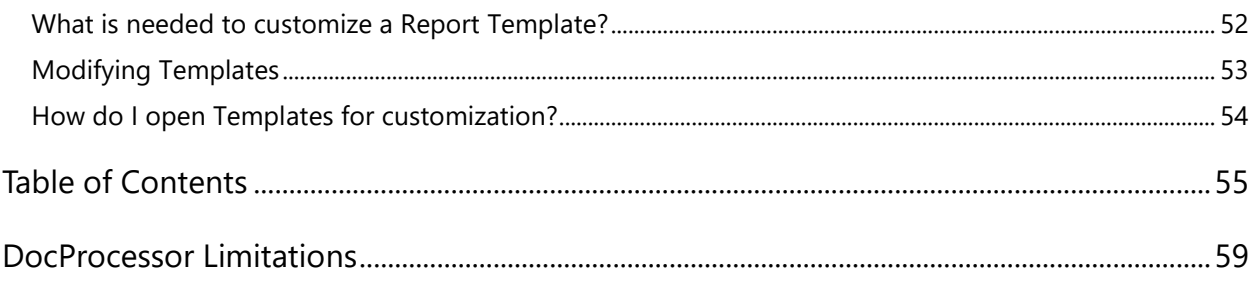

# <span id="page-4-0"></span>**Overview**

# <span id="page-4-1"></span>**What is it**

DocProcessor™ is an easy-to-use, flexible and powerful engine for generating presentation quality documents and reports.

DocProcessor<sup>™</sup> report generator is available in TechnoSolutions' applications: TopTeam Analyst, Visual Use Case, Visual Process Designer, etc.

# <span id="page-4-2"></span>**What Kind of Output it Produces**

DocProcessor generates Microsoft Word documents (\*.docx), Acrobat Portable Document Format documents (\*.pdf) or Rich Text Format (\*.rtf) documents. Documents can contain rich text formatting, diagrams, and charts with almost any kind of layout and formatting.

You can produce formal documents such as System Requirements Specifications (SRS), Business Requirements Documents (BRD), Product Requirements Documents (PRD); you can also produce reports such as Requirements list, Use Case Detail report, etc.

DocProcessor is highly customizable and it can generate documents that comply with the most stringent templates or specifications such as your in-house IT standards, IEEE, ISO, FDA, CMMI, Engineering, Military, or Aerospace requirements documentation standards.

### <span id="page-4-3"></span>**How it works**

In order to use DocProcessor, you must first define a template. DocProcessor templates are ordinary Rich Text Format (\*.rtf) files that can be easily customized by editing them in a word processor such as Microsoft Word®. Once the template is defined, you can then generate the desired document with a single click.

## <span id="page-5-0"></span>**Who should read this document?**

If you need to customize the reports and document templates that are shipped with the TechnoSolutions' products, or if you want to create new reports and document templates, you will find the information in this document helpful.

## <span id="page-5-1"></span>**Why would I need to customize a Report Template?**

You may need to customize a report or document template to:

- Create new reports in addition to the ones shipped with TechnoSolutions' products
- Add or remove fields and sub-reports from existing report templates
- Change the formatting of the output documents and reports as per your needs

# <span id="page-6-0"></span>**How DocProcessor works?**

DocProcessor reads a template file - which is a Rich Text Format file (\*.rtf) - interprets and executes the commands present in the template to fetch data from the repository and outputs formatted results into the generated document.

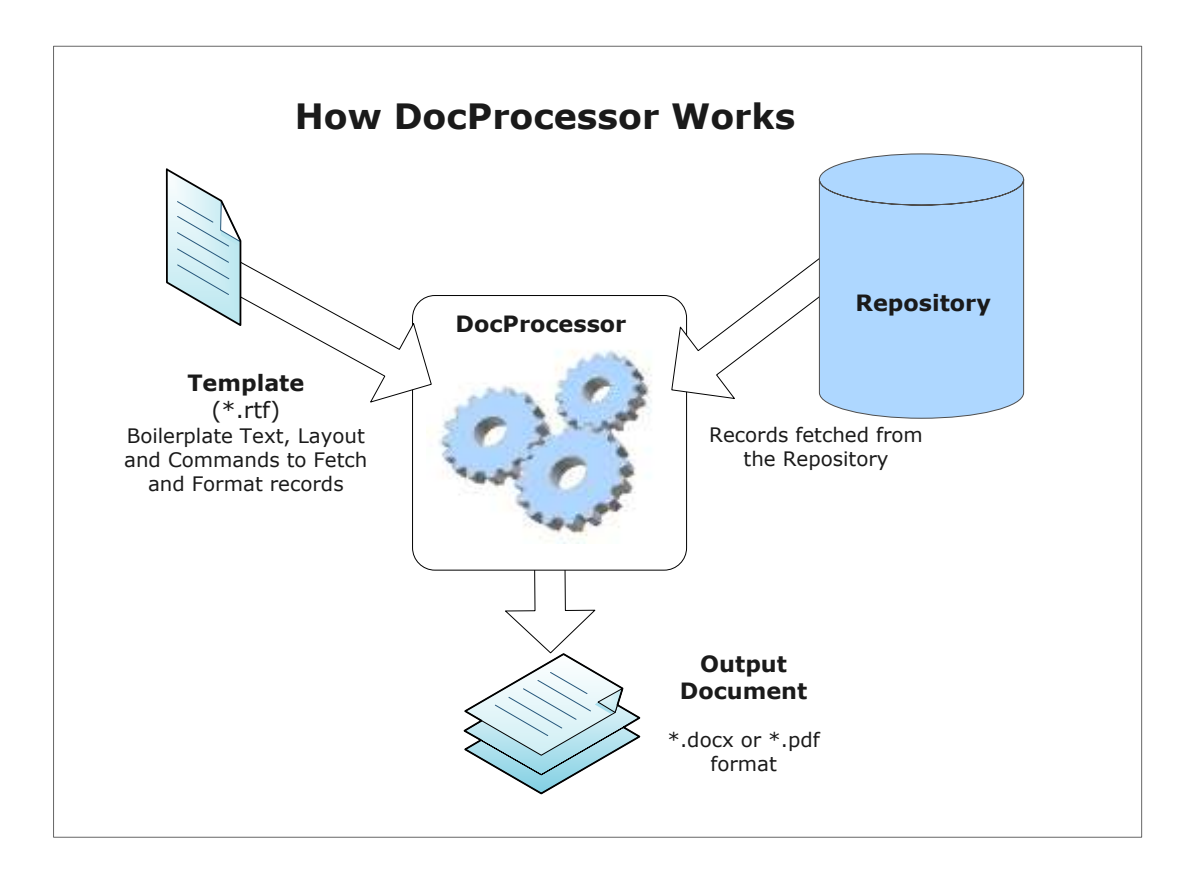

# <span id="page-7-0"></span>**Understanding Report Templates**

A report or document template is a Rich Text Format (RTF) file that can have:

- 1. Prompts for parameters that need to supplied interactively at runtime
- 2. Commands to fetch data
- 3. Field tags for the repository fields to be generated (output) into a report
- 4. Static text
- 5. Static images

Template files are used by TopTeam's DocProcessor to generate reports. Template files have .rtf file extension and can be edited using any word processor such as Microsoft Word®.

#### **Basic Structure of a DocProcessor Template:**

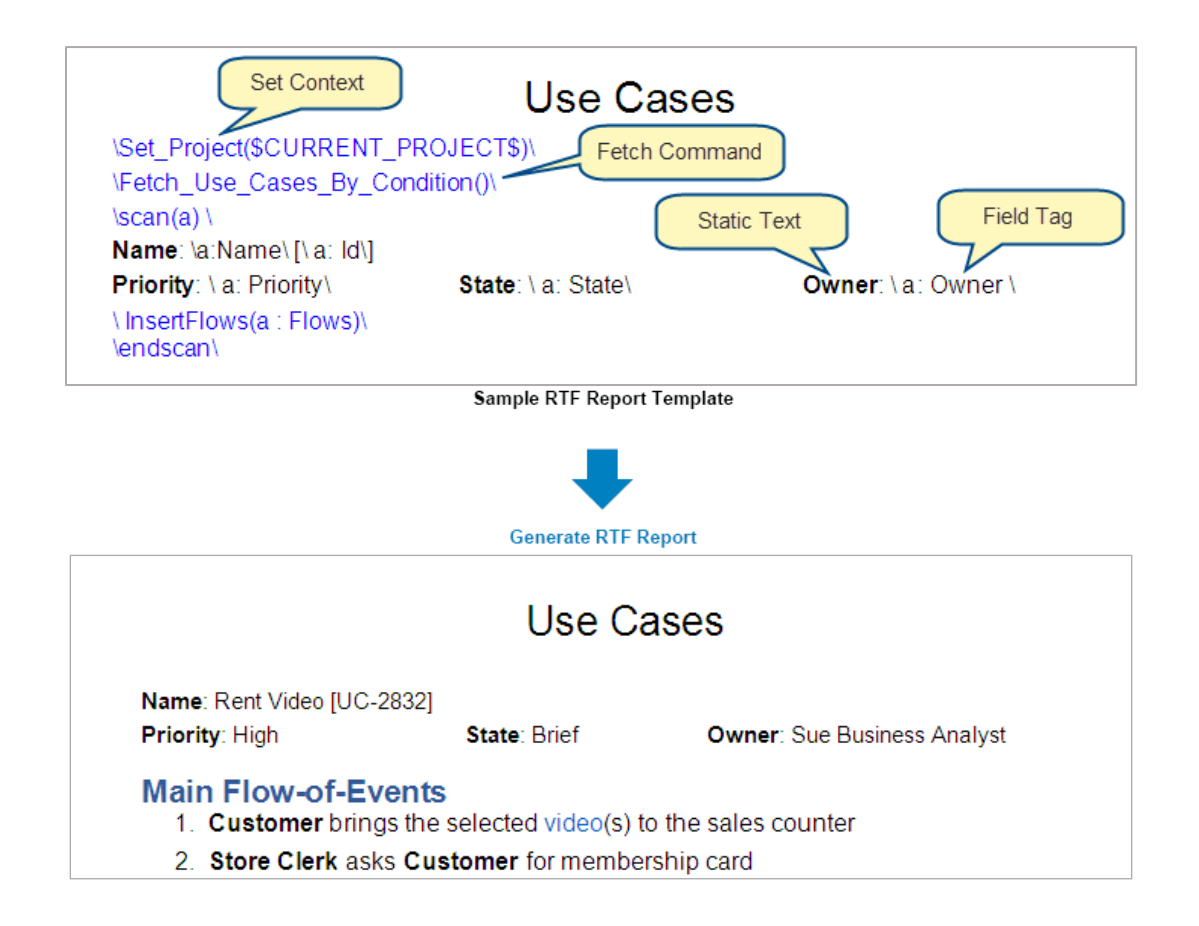

# <span id="page-8-0"></span>**How to Fetch Records from Repository**

One of the first things you need to do when creating or modifying a template is to decide what type of records you need from the repository and then place the corresponding Fetch command(s) in the template.

There are different types of Fetch commands available; some fetch records as a *Flat* list of records, while others fetch records in their original *Hierarchical (parent-child)* structure. Additionally, for a majority of *Fetch* commands, you can specify a filter and a sort order.

Once the records have been fetched from the repository, you can sequentially output field values from those records (via iteration) using Scan and EndScan constructs.

### <span id="page-8-1"></span>**Primary Fetch Commands**

*Primary Fetch* commands are used to fetch first level records in the repository such as *Requirements, User Stories, Use Cases, Screen Mockups*, etc.

#### **Example Script:**

\Set\_Project(\$CURRENT\_PROJECT\$)\ \Fetch\_Use\_Cases\_By\_Condition()\ \comment('<< This is a fetch command')\  $\frac{a}{\cos \theta}$ 

**Name**: \a:Name\ [\ a: Id\] **Priority**: \ a: Priority\ **State**: \ a: State\ **Owner**: \ a: Owner \

\ InsertFlows(a : Flows)\ \endscan\

For more information on *Primary Fetch* commands, refer to the *[DocProcessor Commands](http://res.technosolutions.com/oc/index.php/s/vDBimg1GnVssLEd/download)  [Reference Guide](http://res.technosolutions.com/oc/index.php/s/vDBimg1GnVssLEd/download)*.

# <span id="page-9-0"></span>**Secondary Fetch Commands (for Linked Records)**

*Secondary Fetch* commands are used to fetch records that are in some way linked or associated with the primary records (primary records are fetched using *Primary Fetch* commands). These *Secondary Fetch* commands are placed inside a *Primary Fetch* command's Scan/EndScan loop.

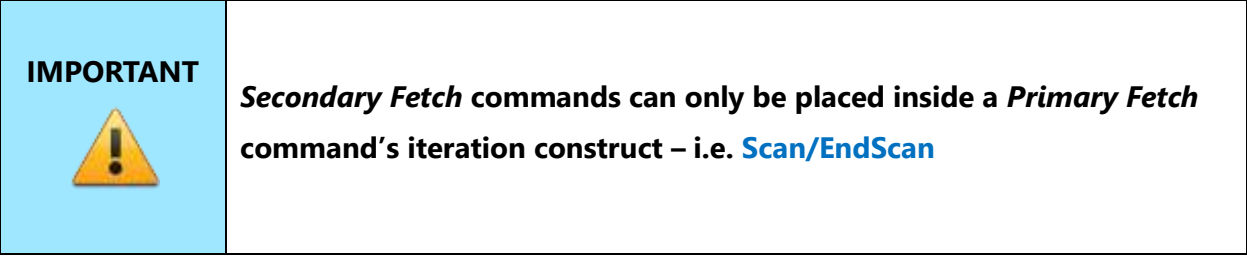

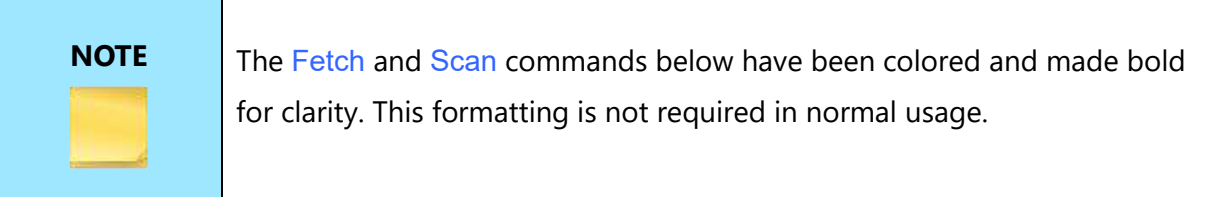

#### **Example Commands:**

\Fetch\_Comments\_By\_Condition('','Date')\ \Fetch\_Attachments\_By\_Condition('', 'File name')\

#### **Example Script:**

#### \Set\_Project(\$CURRENT\_PROJECT\$)\

**\Fetch\_Use\_Cases\_By\_Condition()\** \comment('<< This is the primary fetch command')\ **\scan(a) \**

**Name**: *\a:Name\ [\ a: Id\]* **Priority**:  $\setminus a$ : *Priority* **State**:  $\setminus a$ : *State* **Owner**:  $\setminus a$ : *Owner*  $\setminus$ 

#### \ InsertFlows(a : Flows)\

**\Fetch\_Comments\_By\_Condition('','Date')\** \comment('<< This is the secondary fetch')\

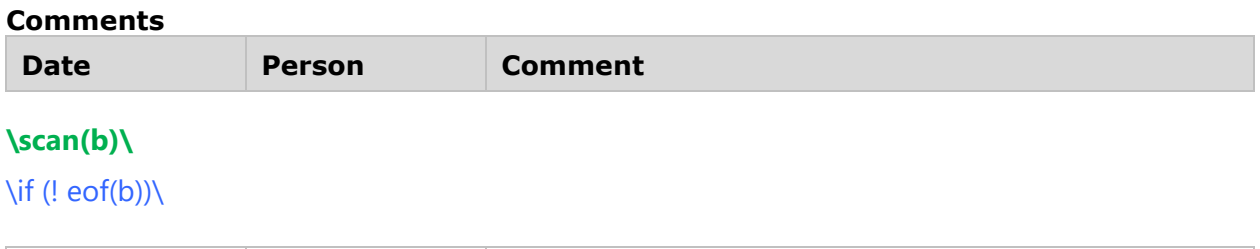

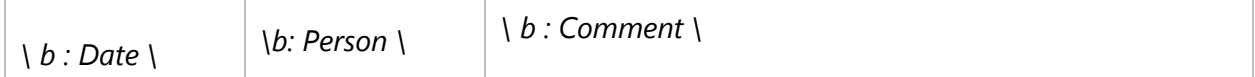

\endif\

**\endscan\** \comment('<< Endscan for the inner – secondary fetch')\ **\endscan\** \comment('<< Endscan for the outer – primary fetch')\

For more information on *Secondary Fetch* commands, refer to the *[DocProcessor Commands](http://res.technosolutions.com/oc/index.php/s/vDBimg1GnVssLEd/download)  [Reference Guide.](http://res.technosolutions.com/oc/index.php/s/vDBimg1GnVssLEd/download)*

# <span id="page-10-0"></span>**Multi-Level Report using Fetch Commands**

*Fetch* commands can be placed inside an iteration construct (Scan/EndScan) of another Fetch command i.e. it is a nesting of Fetch and Scan commands. Such commands are typically used to fetch traceability records, recursively, resulting in multi-level traceability.

**Example Script 1**

#### \Set\_Project(\$CURRENT\_PROJECT\$)\

**\Fetch\_Use\_Cases\_By\_Condition()\ \scan(a) \**

\a:Name\ [\ a: Id\]

**\Fetch\_Traced\_Records\_Of\_Type\_By\_Condition**('REQ', '', '', 'Trace Type, Type, Name')\ **\scan(b)\**

• \ b : Trace type \ - \ b : Name \ [\ b : Id \]

**\Fetch\_Traced\_Records\_Of\_Type\_By\_Condition**('TC', '', '', 'Trace Type, Type, Name')\

#### **\scan(c)\**

 $\circ \setminus c$  : Trace type  $\setminus \cdot \setminus c$  : Title  $\setminus [\setminus c : \mathsf{Id} \setminus]$ 

**\endscan\**

**\endscan\**

**\endscan\**

**Example Script 2**

**\Fetch\_Use\_Cases\_By\_Condition ()\ \scan(a) \**

\a:Name\ [\ a: Id\]

**\Fetch\_Traced\_Records\_of\_Type\_by\_condition**('FEAT')\\if(!eof(b))\ **\scan(b)\**

 $\bullet \quad \setminus b :$  Title $\setminus [\setminus b : \mathsf{Id} \setminus ]$ 

**\Fetch\_Traced\_Records\_of\_Type\_by\_condition**('FREQ')\\if(!eof(c))\ **\scan(c)\**

 $\circ \setminus c$  : Title \ [\ c : Id \]

**\Fetch\_Traced\_Records\_of\_Type\_by\_condition**('TC')\\if(!eof(d))\ **\scan(d)\**

 $\blacksquare$  \ d : Title \  $[\ \setminus \ d : \mathsf{Id} \ \setminus \ ]$ 

**\endscan\**\endif\ **\endscan\**\endif\ **\endscan\**\endif\ **\endscan\**

## <span id="page-12-0"></span>**Auto-assigned Dataset Names**

In the examples above, notice the  $SCAN()$  command. In the first  $SCAN$ , the parameter is (a), in second it is  $(b)$ , in third  $(c)$ . Each nested Fetch command has a dataset name starting with the letter "a" and continues with "b", "c", "d", etc. You can use the nesting level up to "z".

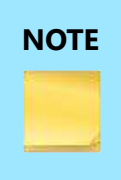

**NOTE** When using nested Fetch commands, you should consider the performance of a report, as well. The more you use nested Fetch commands, the more data will be fetched. Therefore, a larger report will be generated which may take longer to process.

# <span id="page-13-0"></span>**Looping Through Fetched Records (Iterating Datasets)**

Each Fetch command fetches records from the repository and places them in a dataset.

These records in the dataset are then iterated (looped) using the SCAN and ENDSCAN commands in order to access the field values in individual records. The records in the dataset appear in the sort order specified in the Fetch command.

The commands that you place within the SCAN and ENDSCAN tags such as field output tags, static text, secondary fetch, etc. **are executed for each record in the dataset**.

As you can see in the Fetch command examples, the datasets are named as "a", "b", "c", etc. (e.g.  $\frac{\text{scan}(a)}{\text{Mean}(a)}$ . In the template, you specify the dataset name in the SCAN command. (e.g.  $\text{scan}(c)\$ 

**IMPORTANT** Dataset names need to be reused once the scope of that dataset is completed, i.e. all the records in the dataset have been iterated through to the end. That means the **consecutive** Fetch **commands will have the same dataset name** as the other Fetch commands **at the same nesting level**.

# <span id="page-13-1"></span>**EOF**

*End-of-File* command is used to check whether the fetched dataset is empty (has no records) or whether you have reached the end of the dataset in the Scan-EndScan iteration process.

#### **Syntax**

#### EOF(<Dataset identifier>)

1. \if (eof(a))\ *(Checking whether reached the end of the dataset a or whether it is empty)*

2. \if(!eof(a))\ *(NOT end-of-file – checking that dataset has records and end of dataset not reached while iterating records)*

#### **Sample Code**

#### \Set\_Project('\$CURRENT\_PROJECT\$')\

\Fetch\_Use\_Cases\_by\_Condition(' "State" = "All Open" ' ,'Name')\ \comment('fetch command')\

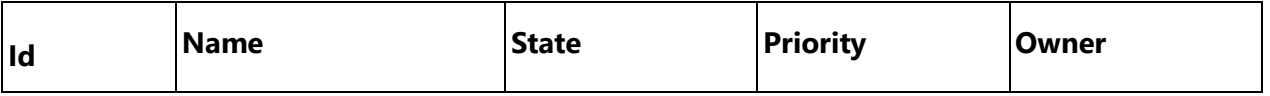

\scan(a)\ \comment('<< Start iterating fetched records / dataset ')\

\if (! eof(a))\ \comment('<< Check if all records processed. i.e. end of dataset ')\

\comment(' Below we are outputting field values from the current record ')\

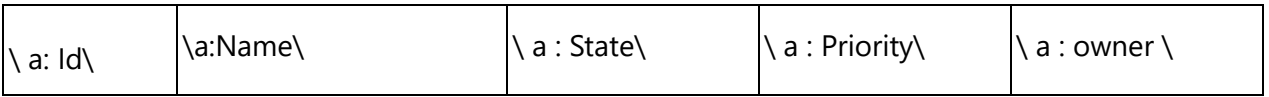

\endif\

\endscan\ \comment('<<< Go to the next record. scan-endscan always in a pair. ')\

### <span id="page-14-0"></span>**BOF**

*Beginning-of-File* command is used to check whether the dataset record pointer is pointing at the first record of the dataset.

#### **Syntax**

#### BOF(DataSet)

1.\if(bof(a)) $\setminus$ 

#### $2.\iint(|\text{bof}(a))\iint$

#### **Sample Code**

## \Set\_Project('\$CURRENT\_PROJECT\$')\

### \Fetch\_Use\_Cases\_by\_Condition(' "State" = "All Open" ' ,'Name')\

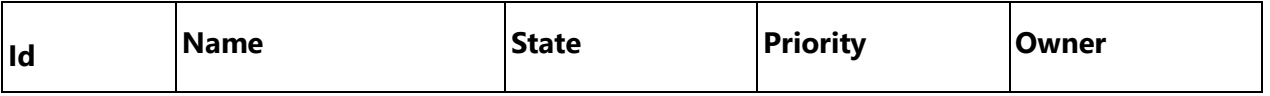

### $\frac{c}{a}$

 $\iint (bof(a))\$ 

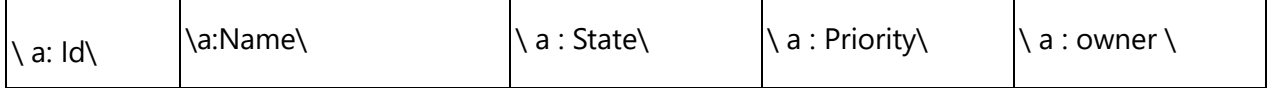

\endif\

\endscan\

# <span id="page-16-0"></span>**Outputting Field Values into Document**

Data that has been fetched from the repository into datasets can be output into the document.

### <span id="page-16-1"></span>**How it works**

Document contents are generated based on the *field tags* placed in a template.

DocProcessor parses (scans) the template, and when it finds a *field tag* corresponding to a field in the dataset it replaces the *field tag* with the value of that field in the current record.

The following types of field tags are available:

- **Field Tags**
- **System Field Tags**

### <span id="page-16-2"></span>**Field Tags**

*Field Tags* represent record fields fetched in the dataset. *Field Tags* are replaced with the actual field values when the report is generated.

#### **For example:**

Assuming you have already fetched Use Cases using the \Fetch Use Cases()\ command, you can output the names of the Use Cases in the dataset, by placing the tag " $\alpha$ :Name $\alpha$ " in the template. When the report is generated, the tag  $\{a:Name\}$  will be replaced with the value of the field 'Name' for each record that is iterated (looped) within the Scan-EndScan for the Use Case dataset, which in this case is named *a*.

### <span id="page-16-3"></span>**System Field Tags**

*System Field Tags* are system defined tags that are used for inserting *non-dataset* or non-record values such as 'Today's Date', 'Current User', 'Project Name', etc. For example: \DATE\, \PROJECT\_NAME\

\Set\_Project(\$Current\_Project\$)\ \Fetch\_Use\_Cases\_By\_Condition()\  $\frac{\text{Scan}(a)}{\text{c}}$ 

\ a : Name \ \comment('<<< This will output value of field **Name** from dataset **a** ')\

\endscan\

Project: \PROJECT\_NAME\ \comment('<<< This will output the name of the current project ')\

### <span id="page-17-0"></span>**Outputting Field Values using records in the fetched dataset**

*Field Tags* are used to output specific field values when a report is generated. A *Field Tag* represents a field of the current record. *Field Tags* are replaced with the actual field value when the report is generated.

All *Field Tags* must be entered in the format specified below: \ <<dataset name>> : <<Name of the Field>> \

#### **<<Dataset name>>**

The prefix "a :" determines the dataset from which to pick up the field value.

Use prefix "a :" to output a field value for a Master record at the first nesting level. Use prefix "b :" to output a field value for Secondary records at the second nesting level. Use prefix "c :" to output a field value for third nesting level records, and so on.

#### **<<Name of the Field>>**

This is the caption of a field that you want to output. You can find out the caption of a field from the user interface of the corresponding editor in *TopTeam Analyst, Visual Use Case*, etc.

For example, to insert the tag for the field "Target Release" of a Use Case, the following tag is used:

\a : Target Release\

**NOTE** If the <<Name of the Field>> (field caption) in the template does not match the corresponding field caption in the repository, the generated output for the field will be empty.

#### **Example Field Tags**

 $\langle a : \mathsf{Id} \rangle$ 

\ a : Name \

\ a : State \

The below images display *Field Caption* and *Field Value* in a record editor, template and generated output respectively:

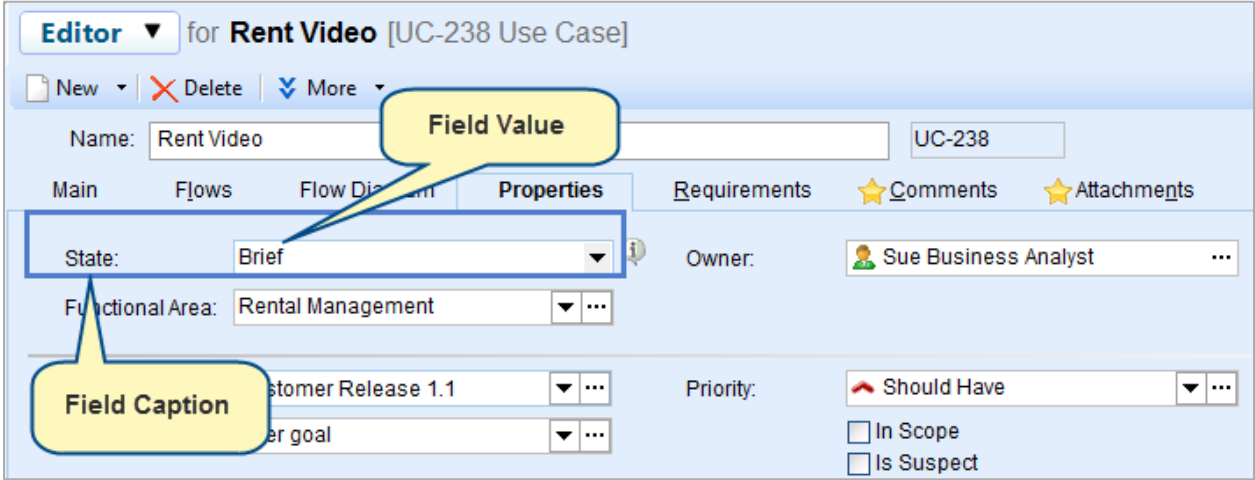

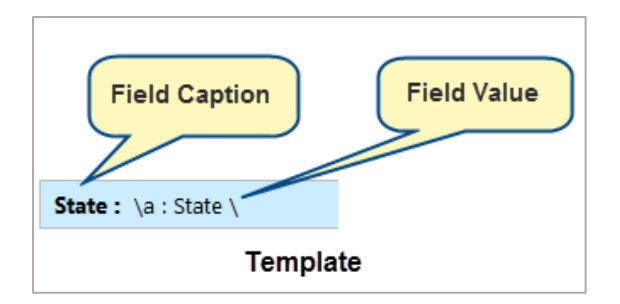

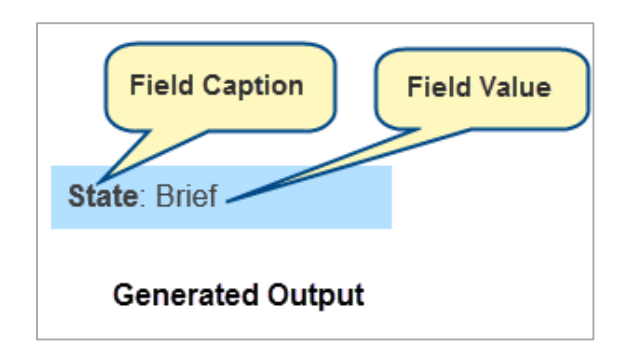

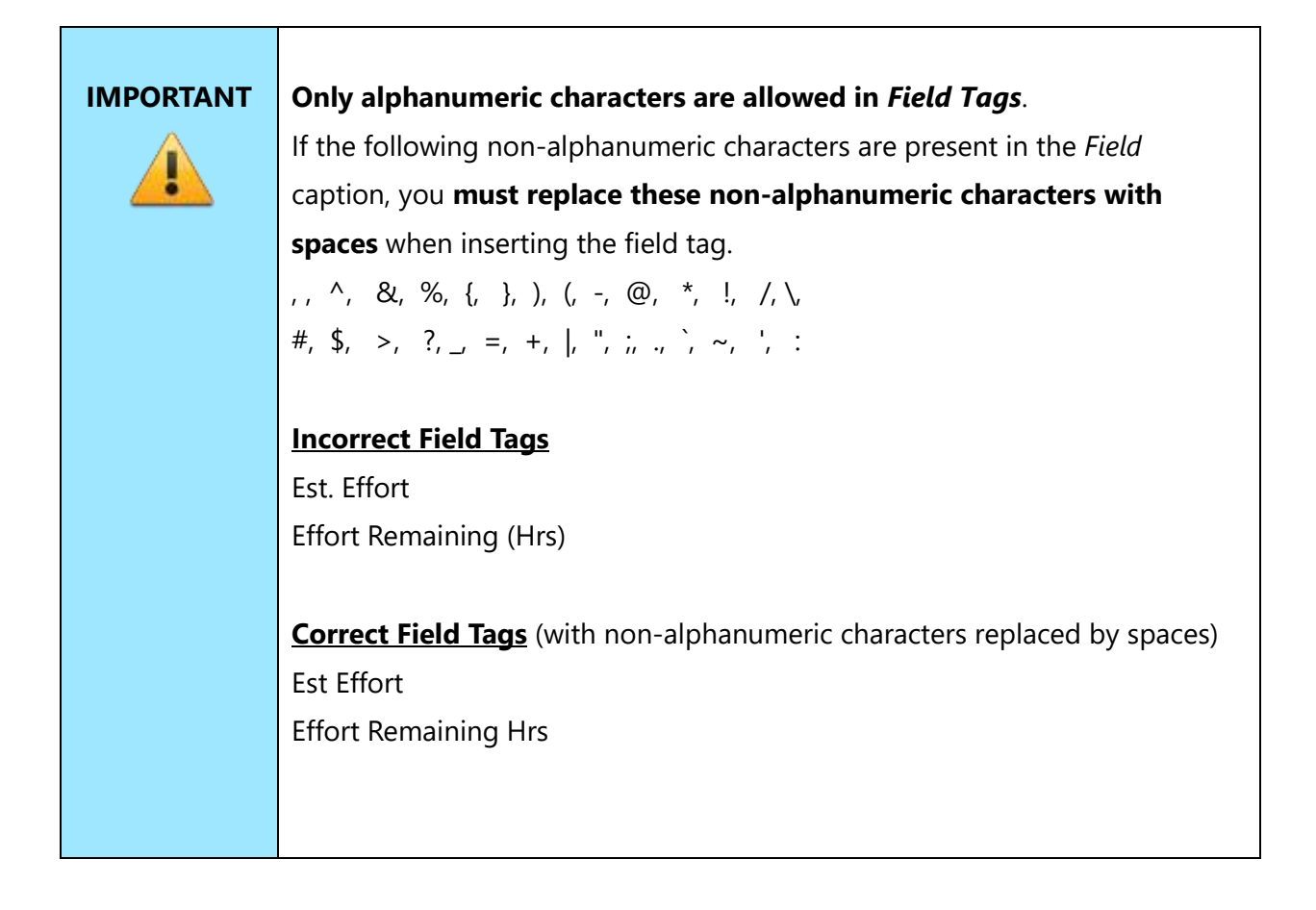

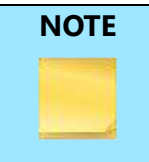

**NOTE** If you change field captions for a record type in the repository, you will need to make the corresponding changes in all existing templates. Otherwise, you will get an empty output value.

For more information about specific Fetch commands such as Fetch Use Cases by Condition, etc. and the fields that are accessible with that command, refer to the *[Fetch\\_Use\\_Cases\\_By\\_Condition](http://www.technosolutions.com/info/dp/commands-reference/index.html?n=Use_Case_Commands.html)* command in *[DocProcessor Commands Reference Guide](http://res.technosolutions.com/oc/index.php/s/vDBimg1GnVssLEd/download)*.

# <span id="page-20-0"></span>**Generating content with Field Tags within Scan and EndScan**

*Field Tags* that are placed within the *Scan()* and *EndScan\* command, will be repeatedly generated for all records present in the dataset.

\Scan(DataSet) [,page] [,!eof]\

*<< Place your field tags here >>*

#### \EndScan\

The option "page" forces to begin every record of the scanned dataset (besides the first) from a new page.

#### **Example**

#### \scan(a) [,page]\

#### **Example**

\Set\_Project('\$Current\_Project\$')\ \Fetch\_Repository\_Objects\_By\_Condition('MSG', '', '')\ \scan(a) [,page]\

### **\a : Title\**

\Insert\_Permalink(a: ID)\ \Fetch\_Attachments\_By\_Condition('', 'File name')\

#### **Attachments**

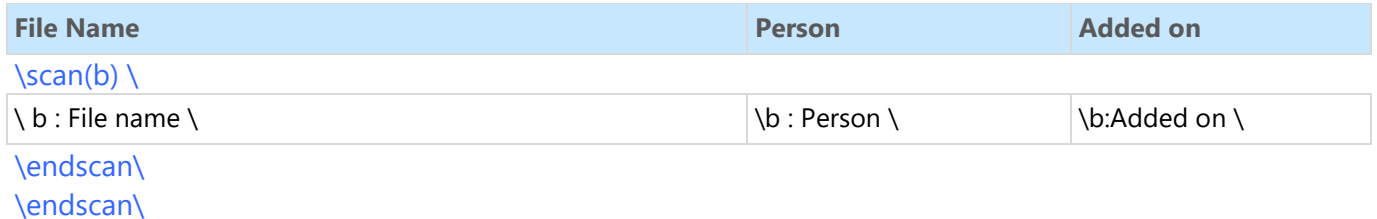

When the option "!eof" is used, the report generator will skip entire scan block if the scanned dataset has no records. This option is useful while generating master-detail reports.

#### **Example**

#### \scan(a) [,!eof]\

#### **Example**

\Set\_Project('\$Current\_Project\$')\ \Fetch\_Repository\_Objects\_By\_Condition('MSG', '', '')\ \scan(a) [,!eof]\

## **\a : Title\**

\Insert\_Permalink(a: ID)\ \Fetch\_Attachments\_By\_Condition('', 'File name')\

#### **Attachments**

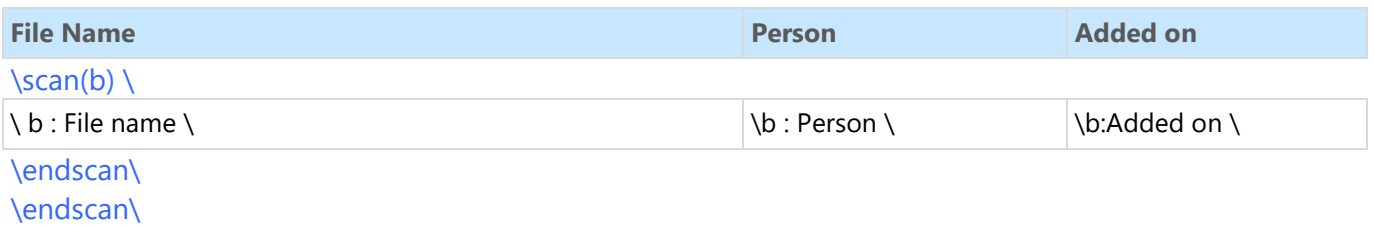

# <span id="page-22-0"></span>**Syntax for Outputting Field Values of Different Types**

### <span id="page-22-1"></span>**Text Field Type**

*\ a : Name \*

#### <span id="page-22-2"></span>**Number (Numeric) Field Type**

*\ a : Days Open \*

#### <span id="page-22-3"></span>**Decimal Field Type**

*\ a : Est Effort Hrs \*

#### <span id="page-22-4"></span>**True / False Boolean Field Type**

*\ a : Locked \*

#### <span id="page-22-5"></span>**Date Field Type**

*\ a : Crt dt \*

### <span id="page-22-6"></span>**Rich Text Field Type**

*\ InsertRtf( a : Description ) \ \ Insert\_Rich\_Text\_Using\_Word ( a : Steps ) \ See the next section for detailed information on how to use the rich text commands.*

#### <span id="page-22-7"></span>**Multi-Value Field Type**

*\ a : Multi value Field \*

#### <span id="page-23-0"></span>**List Field Type**

*\ a : Priority \*

#### <span id="page-23-1"></span>**Date and Time (Timestamp) Field Type**

*\ a : Date and Time \*

### <span id="page-23-2"></span>**Outputting Rich Text Field Value**

Rich text fields (including HTML fields) need special syntax to output value into the document.

Use the following tag syntax to output Rich Text fields:

\ InsertRTF(<<Field Tag for a Rich Text Field>>)\ \ InsertRtf(a : RichTextFieldCaption) \

For example, to insert the description of a record, use the following tag: \ InsertRtf(a : Description) \

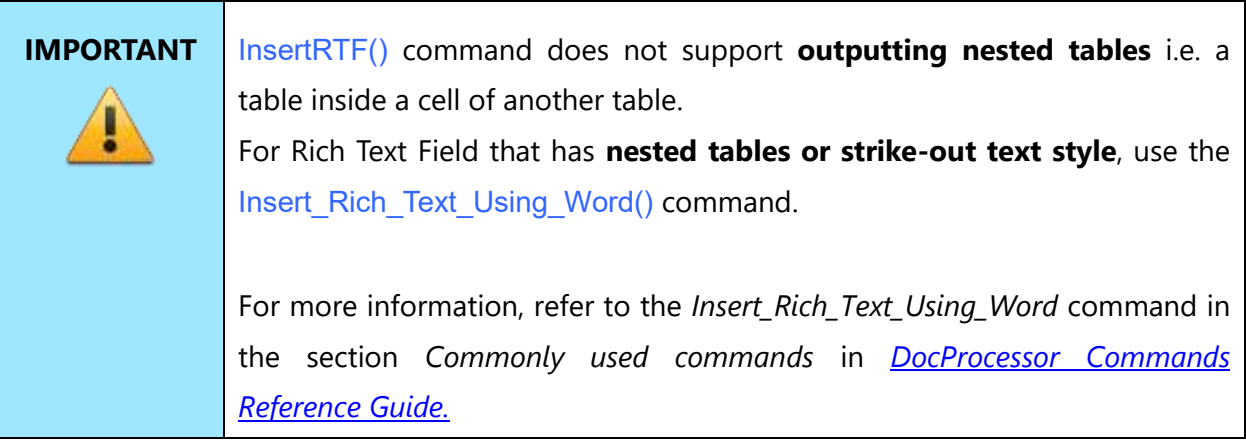

#### **Example**

\ Fetch\_Actors\_By\_Condition ()\  $\setminus$  scan(a)  $\setminus$ 

*\ a:Name \ [\a: Id\]*

```
\ InsertRtf(a : Description) \
\ endscan \
```
# <span id="page-24-0"></span>**Outputting Rich Text Field Value as Simple Text**

This command is only applicable to Rich Text Fields.

\ InsertRtfAsText (<<Field Tag for a Rich Text Field>>)\

This command converts Rich Text Field data into plain text and outputs into the document being generated.

\ InsertRtfAsText (a : Description)\

#### **Example**

\Fetch\_Use\_Cases\_By\_Condition()\  $\frac{a}{\cos \theta}$ 

*\ a:Name \ [\a: Id\]*

\ InsertRtfAsText(a : Pre conditions)\ \endscan\

### <span id="page-24-1"></span>**Outputting Use Case Flows**

This command outputs the Use Case Flow-of-events of a Use Case.

\ InsertFlows(<<Field Tag for Use Case Flows Field>>)\

For example, to insert the Main Flow-of-Events of a Use Case, use the following tag:

\InsertFlows(a : Flows)\

#### **Example**

\Fetch\_Use\_Cases\_By\_Condition ()\  $\frac{a}{\sqrt{a}}$ 

*\ a:Name \ [\a: Id\]*

\ InsertFlows(a : Flows)\ \endscan\

# <span id="page-25-0"></span>**Outputting Diagrams**

Use this command to output diagrams such as Use Case Diagrams, Context Diagrams, Screen Mockups, Business Processes, etc.

This command is applicable only to diagram fields.

```
\Insert_Diagram_Custom(<<Field Tag for Diagram Field>>,'<<Width>>','<<Height>>', 
'<<Image Size Unit>>','<<Image_Type>>')
```
#### <span id="page-25-1"></span>**Master record**

\ Insert\_Diagram\_Custom ( a : Diagram ) \

#### <span id="page-25-2"></span>**Child record**

\ Insert\_Diagram\_Custom ( b : Diagram ) \

For more information, refer to the section *[Insert Diagram](http://www.technosolutions.com/info/dp/commands-reference/topics/Insert_Diagram_Custom.html)* in *[DocProcessor Commands Reference](http://res.technosolutions.com/oc/index.php/s/vDBimg1GnVssLEd/download)  [Guide.](http://res.technosolutions.com/oc/index.php/s/vDBimg1GnVssLEd/download)*

# <span id="page-26-0"></span>**Outputting System Field Tags**

*System Field Tags* are system-defined tags that are used for inserting values such as 'Today's Date', 'Current User', etc.

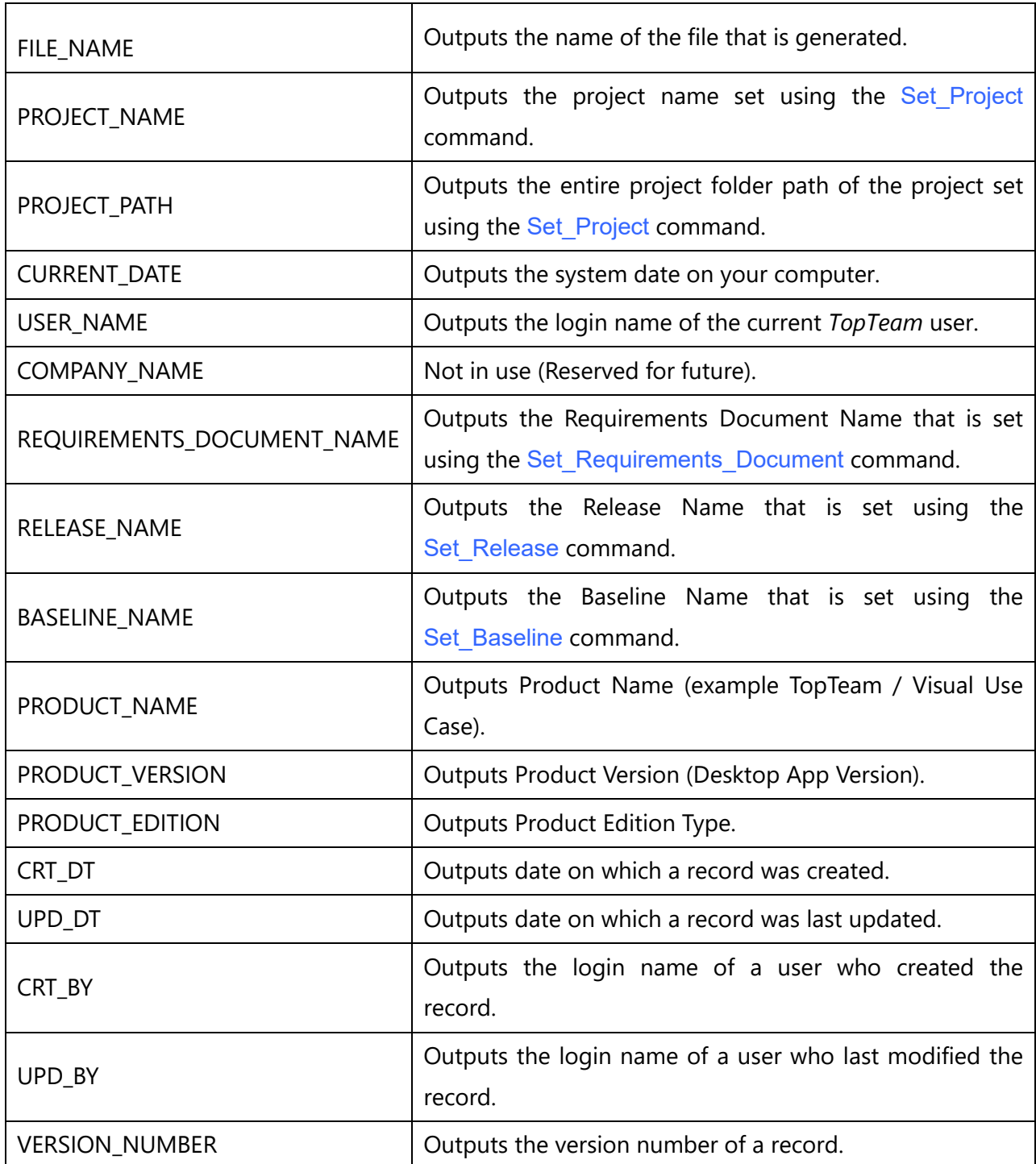

# <span id="page-27-0"></span>**Outputting Sub-Report Field Values**

Alphabet "b :" is used to identify *Sub-Report* fields for the parent first level records. A typical construct for *a Sub-Report* is: "Comments", "Attachments" sub-reports.

#### <span id="page-27-1"></span>**Comments**

\ b: Person \ \ b: Comments \

#### <span id="page-27-2"></span>**Attachments**

\ b: Person \ \ b: File Name \

# <span id="page-27-3"></span>**Outputting Charts**

This command is used to generate Dashboard Chart in an output template. The first parameter is the name of the chart portlet that you define in the Dashboard.

Insert\_Chart\_Using\_Portlet('<<Chart Portlet Name>>, '<<Width>>', '<<Height>>', '<<Image Size Unit>>', '<<Image Type>>' )

#### **Example**

\ Insert\_Chart\_Using\_Portlet ('Requirements Assigned to Me ( by State )', 6, 7, 'INCHES', 'JPEG') \

# <span id="page-27-4"></span>**Applying Styles to Field Tags and Field Values**

You can format the output of fields by applying styles to *Field Tags*. The output value automatically takes the style that has been applied to the *Field Tag*. You can also apply styles such as Heading1, Heading2, Heading3, etc. which can be helpful in generating the Table of Contents.

\Fetch\_Requirements\_By\_Condition('','Title')\  $\frac{1}{\sqrt{a}}$ 

Id(without Style): \a: Id\ Id(with Style): **\ a: Id\**

Title(without Style): \a:Title\ Title(with Style): **\a:Title\**

Source (without Style): \ a : Source \ Source (with Style): *\ a : Source \*

#### \endscan\

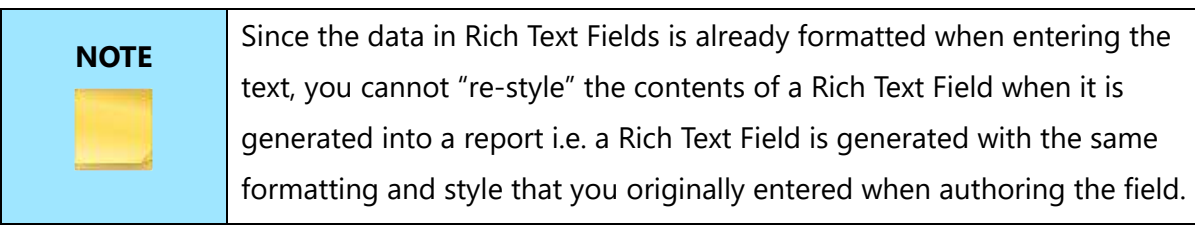

#### <span id="page-28-0"></span>**Applying Styles to Commands**

We recommend that you apply "Command" style to all the commands used in the report. If the "IF" command is not applied with "Command" style, it may add an empty line in the report.

#### **Example 1**

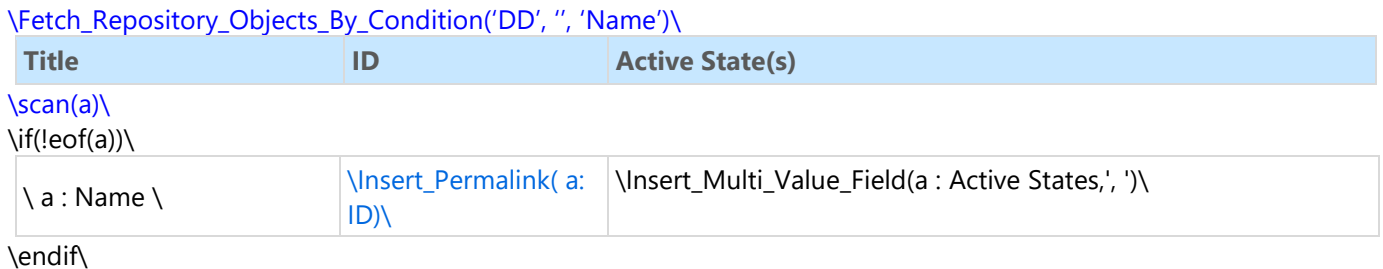

\endscan\

#### **Example 2**

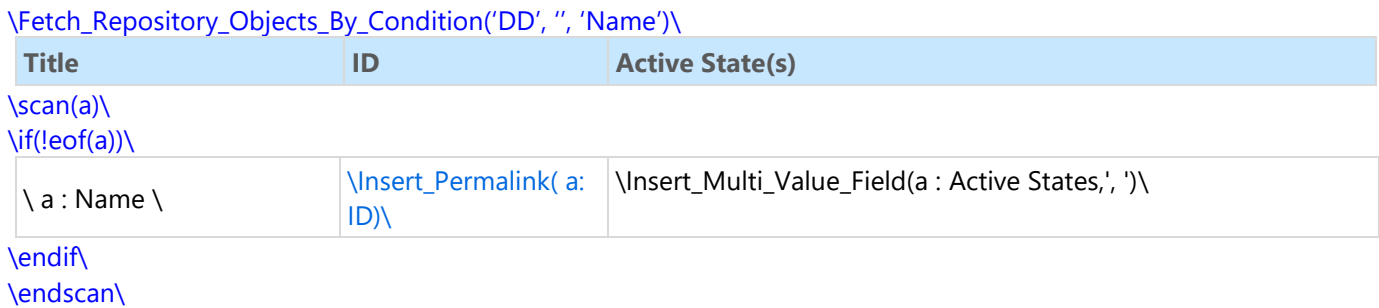

<span id="page-29-0"></span>**NOTE:** In example 2, style is applied to the \if(!eof(a))\ command.

# **Static Content**

*Static Content* is used for headings, captions, separator lines, images, tables, etc. *Static Content* in the template is generated exactly as entered by the author without further processing or alteration.

# <span id="page-29-1"></span>**Understanding Report Query Context**

### <span id="page-29-2"></span>**Setting Context for the Report**

The Set commands set the **"context" under which the subsequent** Fetch **commands operate**. For example, when you use the Set Project() command, all subsequent Fetch commands will fetch records from the selected Project. Another example: If you use the Set Baseline() command, all subsequent Fetch commands will fetch only those records that were included in the selected Baseline.

#### <span id="page-29-3"></span>**Set\_Project**

A *Set Project* sets the context of the document to the specified Project.

#### **Syntax**

\Set\_Project('<<Project Path>>')\

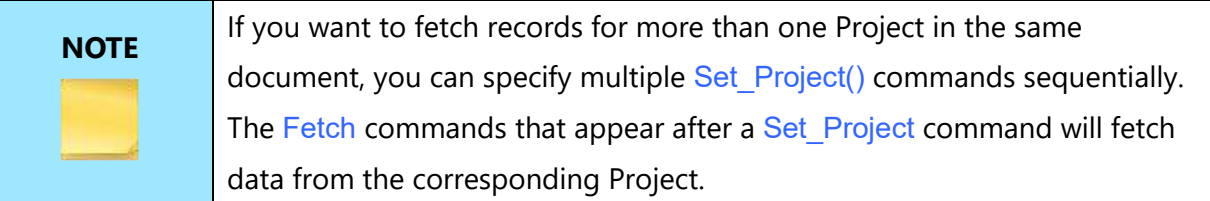

\Set\_Project('Video Rental System')\ \Set\_Project('Video Rental System\Reports')\

#### \Set\_Project('\$CURRENT\_PROJECT\$')\

This sets the context of the document to the current Project in the application. This is the most commonly used command.

#### \Set\_Project('\$PARENT\_OF\_CURRENT\_PROJECT\$')\

This sets the context of the document to the parent Project of the current Project in the application. This command is useful when you want to fetch records from the parent Project of the current Project.

#### \Set\_Project('\$ROOT\_OF\_CURRENT\_PROJECT\$')\

This sets the context of the document to the root Project, or top-level Project, of the current Project in the application.

#### \Set\_Project('\$PROMPT\_PROJECT\$')\

This command prompts you to interactively select the Project when the document is generated. This command displays a Project selection screen at run-time when it encounters this command.

#### \Set\_Project\_By\_Id('<<Project ID>>')\

This sets the context of the document to the specified Project ID.

```
\Set_Project('$CURRENT_PROJECT$')\
\Fetch_Use_Cases_By_Condition ()\
\frac{a}{\alpha}
```
*\ a:Name \ [\a: Id\]*

```
\ InsertFlows(a : Flows)\
\endscan\
```
#### <span id="page-31-0"></span>**Set\_Baseline**

This sets the context of the document to the specified baseline. Subsequent Fetch commands will fetch only those records that are included in the specified Baseline.

#### **Syntax**

#### \Set\_Baseline('<<Baseline Name>>')\

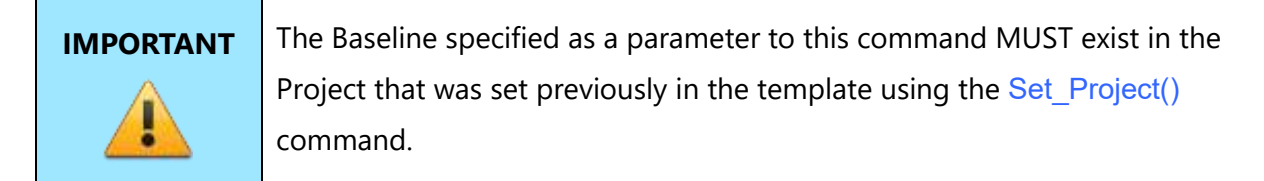

#### **Example**

\Set\_Baseline('Test Release 1')\

#### \Set\_Baseline ('\$PROMPT\_BASELINE\$')\

This command prompts you to interactively select the Baseline when the document is generated. This command displays a Baseline selection screen at run-time when it encounters this command.

```
\Set_Project('$CURRENT_PROJECT$')\
\Set_Baseline ('$PROMPT_BASELINE$')\
\Fetch_Use_Cases_By_Condition ()\
\frac{a}{\sqrt{a}}
```
*\ a:Name \ [\a: Id\]*

```
\ InsertFlows(a : Flows)\
\endscan\
```
#### <span id="page-32-0"></span>**Set\_Requirements\_Document**

This sets the context of the document to the specified Requirements Document. Depending upon the Requirements Document set by you, subsequent Requirement's Fetch commands will fetch data for that Requirements Document.

#### **Syntax**

\Set\_Requirements\_Document('<<Requirement Document Name>>')\

#### **Example**

\Set\_Requirements\_Document('\$DEFAULT\_REQUIREMENTS\_DOCUMENT\$')\

If the above command is used with the default parameter, you need to first use the \Set\_Project('<Project>')\ command in order to set the Project in the current context. To fetch the records of the requirements document, use \Fetch\_Requirements\_Tree\_By\_Condition()\ command.

\Set\_Requirements\_Document('Bussiness\Req Doc 1')\ \Set\_Requirements\_Document('Req Doc 1')\ \Set\_Requirements\_Document()\

\Set\_Requirements\_Document('\$PROMPT\_REQUIREMENTS\_DOCUMENT\$')\

If this command is used with "\$PROMPT\_REQUIREMENTS\_DOCUMENT\$" and has no parameters, a pop-up window will display for the Requirements Document selection. In this case, you don't need to set the Project. If you have set the Project, then a pop-up will show the Requirements Document selection option, only to you.

#### **Example**

```
\Set_Project('$CURRENT_PROJECT$')\
\Set_Requirements_Document('$PROMPT_REQUIREMENTS_DOCUMENT$')\
```
*\PROJECT\_NAME\*

\Fetch\_Requirements\_Tree\_By\_Condition( )\  $\frac{1}{\text{scan}(a)}$ 

*\a: wbs \ \ a : Title \ [\ a : Id \]*

\endscan\

#### <span id="page-33-0"></span>**Set\_Release**

This sets the context of the document to the specified Release. Subsequent Fetch commands will fetch records that are included in the specified Release.

#### **Syntax**

#### \Set\_Release('<<Release Name>>')\

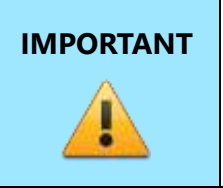

**IMPORTANT** The release specified as the parameter to this command MUST exist in the Project that was set previously in the template. If the release specified here is not defined in that Project, the release command will be ignored.

\Set\_Release('Alpha')\ \Set\_Release('')\ \Set\_Release('\$PROMPT\_RELEASE\$')\

If the argument passed is '\$PROMPT\_RELEASE\$' or no parameter is passed, then a pop-up screen for the release selection appears. If Project is not set, the Project selection option is also available in that window. If Project is already set before executing this command, only Release may be selected.

#### **Example**

\Set\_Project('\$CURRENT\_PROJECT\$')\

\Set\_Release('\$PROMPT\_RELEASE\$')\ \Fetch\_Use\_Cases('' ,'Name')\  $\frac{a}{\sqrt{a}}$ 

*\a:Name\ [\ a: Id\]*

\endscan\

For more information, refer to the section *[Set and Clear Context Commands](http://www.technosolutions.com/info/dp/commands-reference/index.html?n=Set_and_Clear_Context_Commands.html)* in *[DocProcessor](http://res.technosolutions.com/oc/index.php/s/vDBimg1GnVssLEd/download)  [Commands Reference Guide](http://res.technosolutions.com/oc/index.php/s/vDBimg1GnVssLEd/download)*.

# <span id="page-35-0"></span>**Understanding Variables**

Variables are declared and used in DocProcessor Templates to dynamically customize the template using report parameters. Variables can be used to perform mathematical calculations, can be used in IF-ELSIF-ELSE-ENDIF constructs, can be used to create dynamic filter conditions, etc.

## <span id="page-35-1"></span>**Declaring Different Types of Variables**

You can declare different types of variables using the following commands:

```
\VAR()\
\Declare_Variable()\
\Declare_Variable_State()\
\Declare_Variable_LOV()\
\Declare_Variable_ID()\
\Declare_Variable_Name()\
\Declare_Variable_Baseline()\
\Declare_Variable_Release()\
\Declare_Variable_Project()\
\Declare_Variable_Folder()\
\Declare_Variable_User()\
\Declare_Variable_Record_Type()\
\Declare_Variable_Record_Type()\
\Declare_Variable_Filter()\
\Declare_Variable_Custom_Value()\
\Declare_Variable_Package_Baseline()\
\Create_Sections('<<Section1>>', '<<Section2>>', '<<Section3>>', '<<Section4>>', 
'<<Section5>>',......, '<<Section N>>')\
```
For more information on these commands, refer to the section *[Declare Variable](http://www.technosolutions.com/info/dp/commands-reference/index.html?n=Declare_Variable.html)* in *[DocProcessor](http://res.technosolutions.com/oc/index.php/s/vDBimg1GnVssLEd/download)  [Commands Reference Guide](http://res.technosolutions.com/oc/index.php/s/vDBimg1GnVssLEd/download)*.

# <span id="page-36-0"></span>**SET(<Variable name>, <value>)**

#### **Example**

1.\SET(LastLevel, a : Level)\ 2.\SET(Lastestcost, a:Est Cost)\

#### **Sample Code**

```
\Set_Project('$CURRENT_PROJECT$')\
\Fetch_Use_Cases_By_Condition('','Level,Name')\
\VAR(LastLevel) \\ LastLevel:=''\
\scan(a)\
\if (LastLevel <> a : Level)\
```
Level : \a: Level\

\endif\

\a:Name\ [\a:Id\]

\SET(LastLevel, a : Level)\ \endscan\

# <span id="page-37-0"></span>**Using Report Parameters**

The *Prompt* command is used to customize the output of a template by allowing you to choose options and parameters at run time.

You can define variables and prompt for their values at run time. Based on what you enter or choose for the corresponding parameter values, report sections can be turned ON or OFF using IF constructs. This way you can have the same template produce a variety of different reports without the need to create multiple templates.

#### **Syntax**

\Prompt\_For\_Variable\_Values()\ \Prompt\_For\_Variable\_Values(<< Variable1>>, <<Variable2>>,<<Variable3>>,…. <<VariableN>>)\

This prompts the dialog for SELECTED variables.

#### **Syntax**

\Prompt\_For\_Variable\_Values('\$ALL\$')\

Parameter \$ALL\$: This prompts for setting the values of ALL variables created using Declare Variable().

Variables are created using Declare Variable() commands.

Sections are created using Create Sections() command.

The Prompt For Variable Values command is used to set the value of Variables or Sections while the report is generating.

**NOTE** Prompt\_For\_Variable\_Values command should always be preceded with Declare Variable or Create\_Sections.

The Prompt window appears as shown below. Based on the number of variables or sections created, this window displays all those variables.

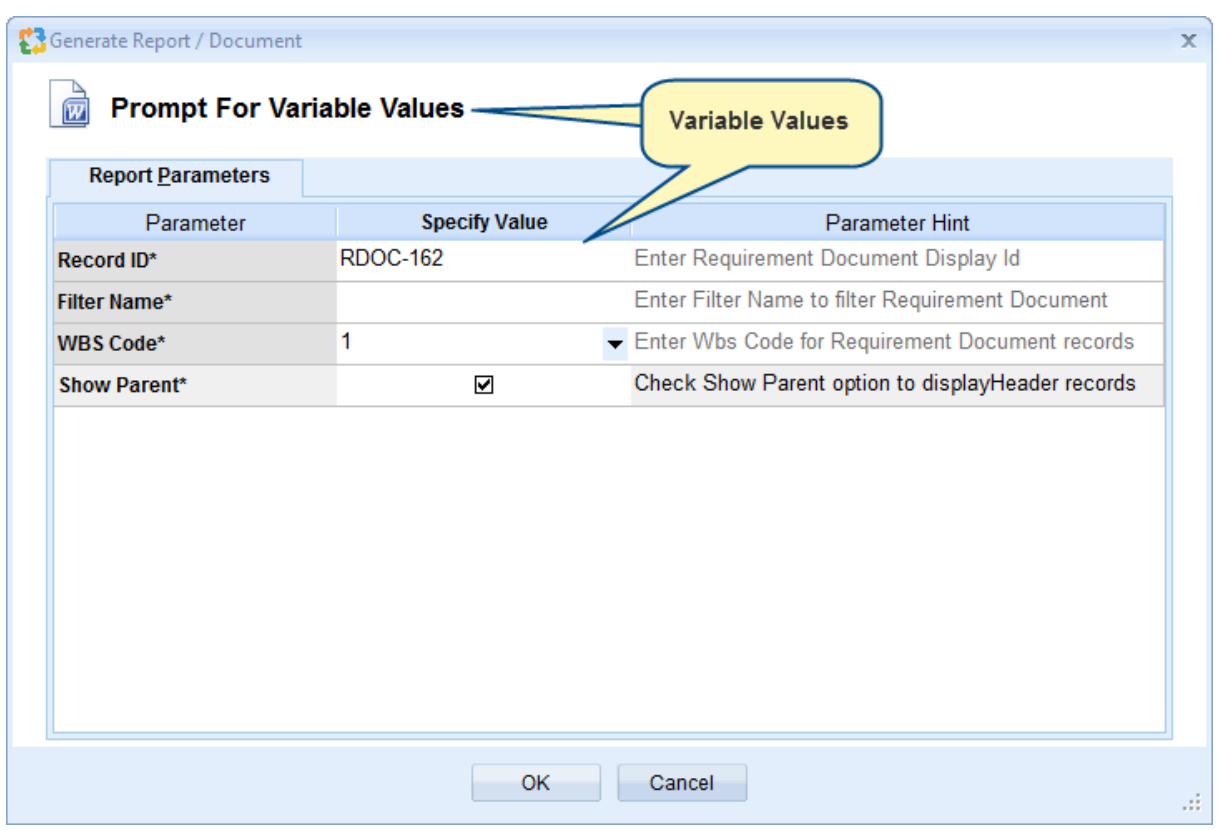

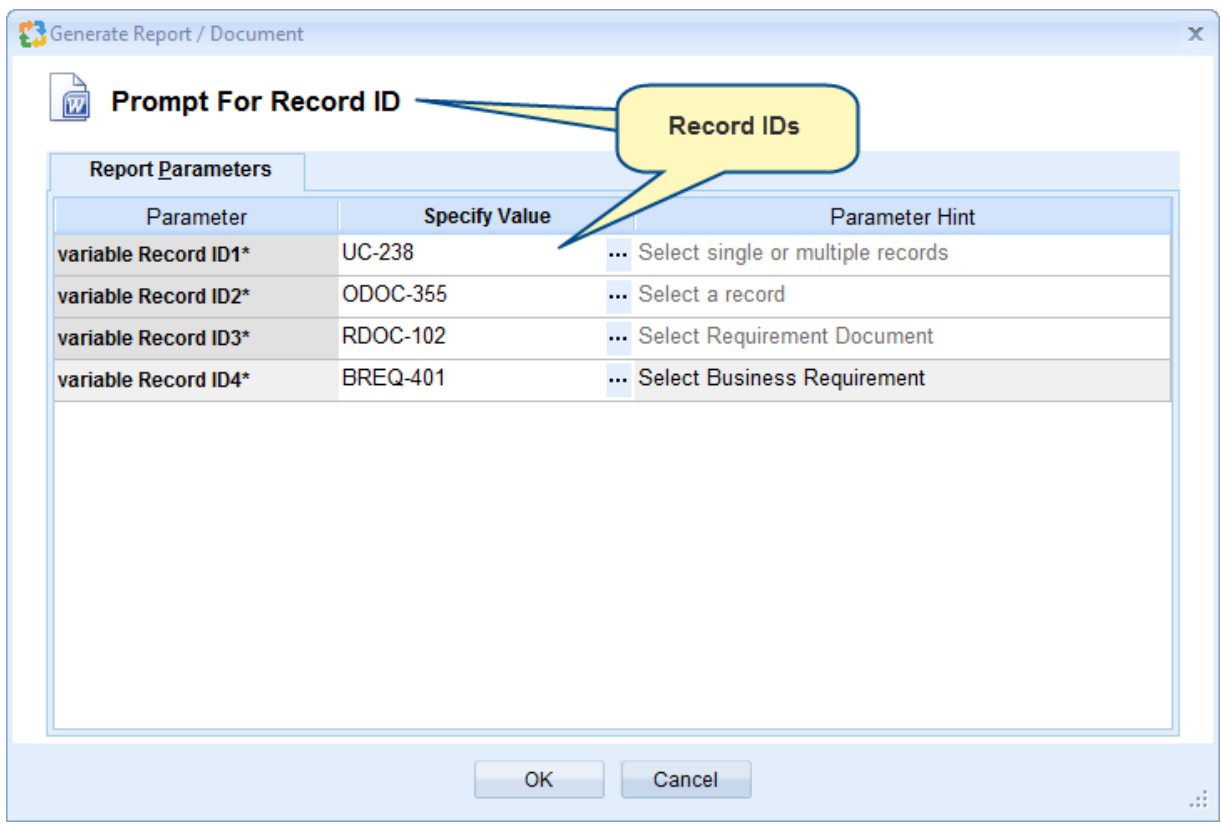

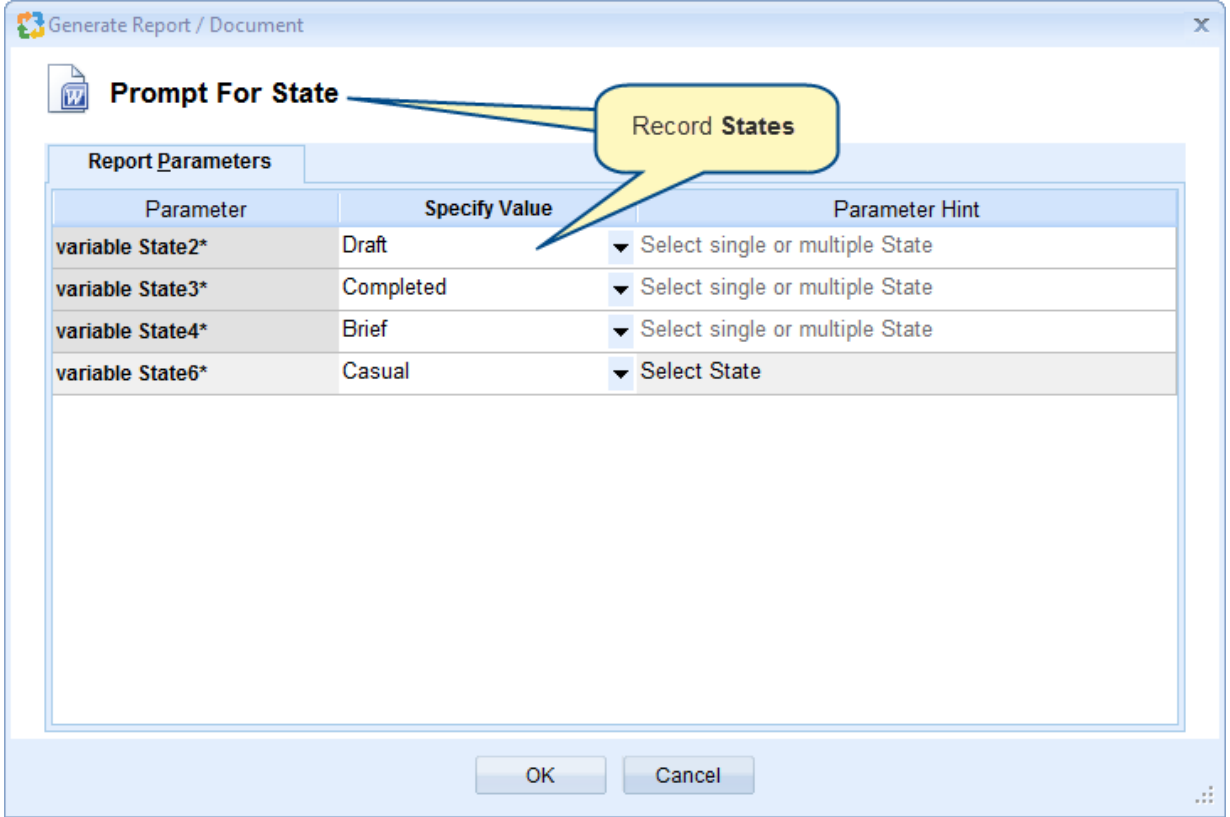

```
\Set_Project('$CURRENT_PROJECT$')\
\Declare_Variable('Variable_ID', 'Number', 'Enter Requirements Document ID')\
\Declare_Variable('Variable_Filter_Name', 'Text', 'Enter Filter Name created in Requirements tree')\
\Prompt_For_Variable_Values('Variable_ID' , 'Variable_Filter_Name')\
\Fetch_Requirements_Tree_By_Document_Id(Variable_ID, Variable_Filter_Name)\
\frac{1}{\sqrt{a}}
```

```
\a: wbs \ \ a : Title \ [\ a : Id \]
```
#### \endscan\

#### **Example 2**

\Declare\_Variable('Variable\_ID', 'Number', 'Enter Requirements Document display Id')\ \Declare\_Variable('Variable\_Filter\_Name', 'Text', 'Enter Filter Name created in Requirements tree')\ \Prompt\_For\_Variable\_Values('\$ALL\$')\ \Fetch\_Requirements\_Tree\_By\_Document\_Id(Variable\_ID, Variable\_Filter\_Name)\  $\text{Scan}(a)$ 

*\a: wbs \ \ a : Id \ \ a : Title \*

\endscan\

# <span id="page-41-0"></span>**Conditionally Including Report Sections**

#### \ Create\_Sections()\

This command is used to create multiple Boolean variables representing report sections in a single Create Sections command.

The Prompt\_For\_Variable\_Values command allows you to include or exclude sections when the report is generated.

#### **Syntax**

```
\Create_Sections('<<Section1>>', '<<Section2>>', '<<Section3>>', '<<Section4>>', 
's<Section5>>',......, '<<Section N>>')\
```
<<Section>>: Specify name of the section that you want to define.

By default, all the sections in the prompt will appear unselected. You can select the required sections. Depending on how the Boolean variables are used in the template in IF-ELSIF-ELSE-ENDIF constructs, the template output will be generated.

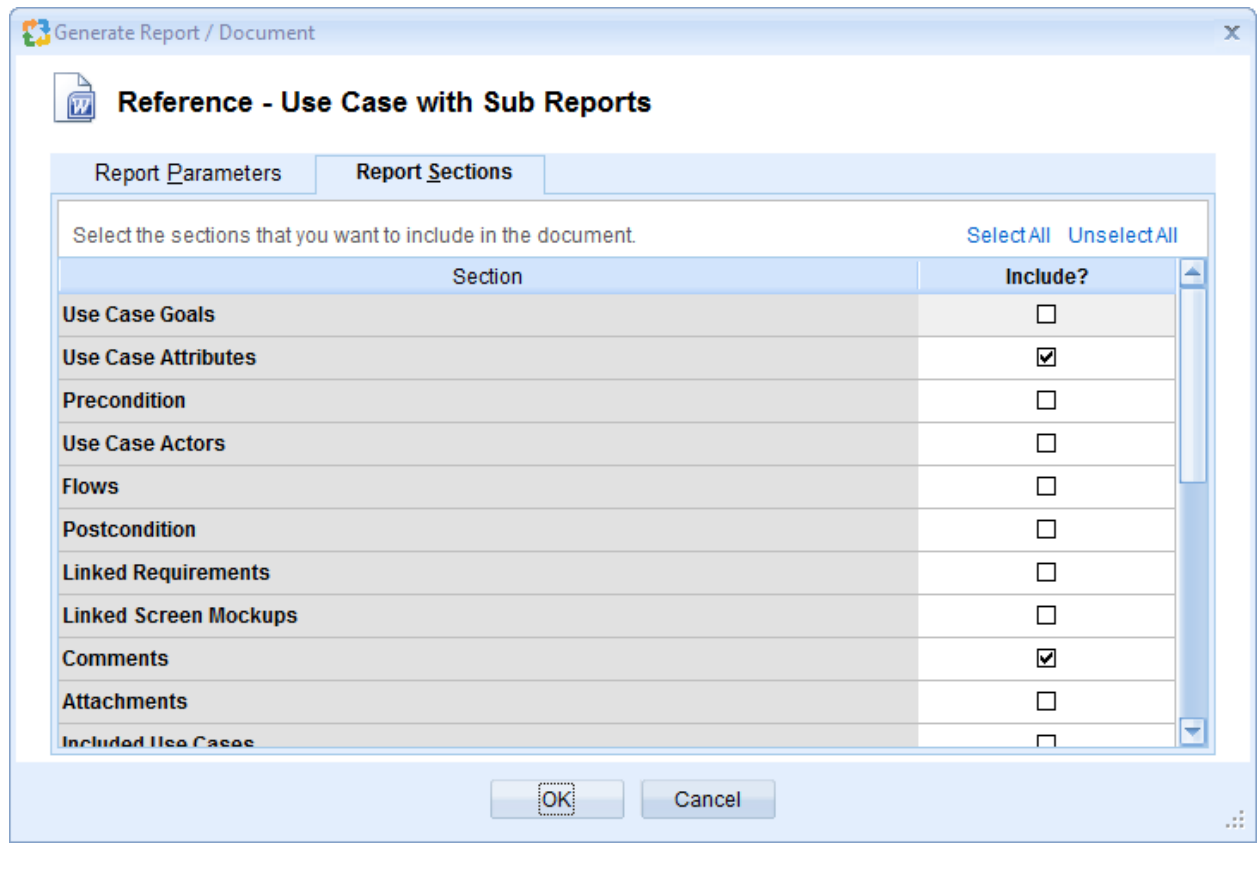

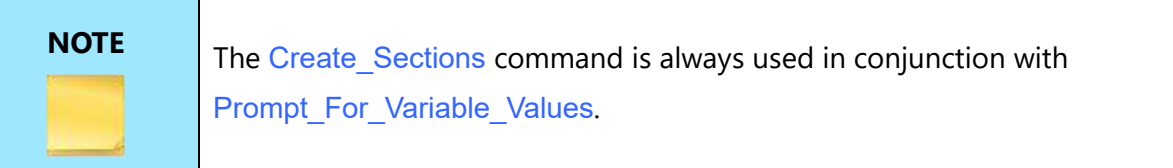

\Set\_Project('\$CURRENT\_PROJECT\$')\

\Create\_Sections( 'Section\_Use\_Cases', 'Section\_Screen\_Prototype', 'Section\_Glossary')\ \Prompt\_For\_Variable\_Values('\$ALL\$')\

\if(Section\_Use\_Cases) \ \Fetch\_Use\_Cases('' ,'Name')\

#### **Use Cases**

#### $\frac{a}{\sqrt{a}}$

*\a:Name\ [\ a: Id\]*

\endscan\ \endif\

\if(Section\_Screen\_Prototype) \ \Fetch\_Diagrams ('SCR','' ,'Name')\

#### **Screen Prototypes**

 $\frac{a}{\sqrt{a}}$ 

*\a:Name\ [\ a: Id\]*

\endscan\ \endif\

\if(Section\_Glossary) \ \Fetch\_ Glossary()\

#### **Glossary**

 $\frac{can(a)}{b}$ 

*\a:Term\*

#### \endscan\

\endif\

# <span id="page-44-0"></span>**Conditional Constructs**

If you want certain commands to be executed, certain fields, or a certain report section, to be generated only when a particular condition is true, use the following conditional constructs:

#### 'IF', 'ELSEIF' and 'ENDIF'.

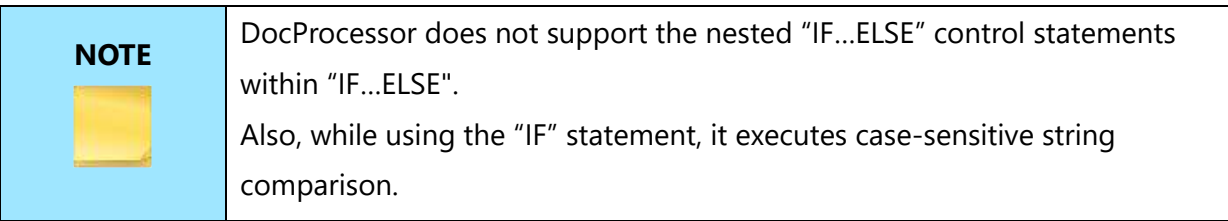

#### \lf(<br/>boolean expression>)\

*<<Text and commands to be processed in case above is true>>* 

\elsif(<boolean expression >)\

*<<Text and commands to be processed in case above is true>>*

#### \else\

*<<Text and commands to be processed in case all above conditions fail >>* 

#### \endif\

\elsif\ and \else\ are optional.

<boolean value> may be a variable, data field or DocProcessor command that returns a Boolean value.

### <span id="page-45-0"></span>**IIF**

#### **Syntax**

\ IIF(Logical\_expr, Value1, Value2) \

#### **Example**

 $\setminus$  IIF((a>b),a,b)  $\setminus$ 

#### **Sample Code**

 $\varphi) \ a := 20\$  $\varphi$  \var(b)\ \b := 25\

Greatest among the two numbers  $a = \langle a \rangle$  $b = \frac{b}{c}$ Greater =  $\IIF((a>b),a,b)\$ 

# <span id="page-45-1"></span>**Output only Non-Empty Fields**

\ If (Is\_Field\_Non\_Empty (<<Name of the Field>>)) \

This command is TRUE if the field contains data or is non-empty. Use this command in conjunction with  $IF()$  statement to decide which fields to output and which ones to skip.

#### **Example**

```
\Fetch_Requirements_By_Condition('','Title')\
\text{Scan}(a)
```
*\a:Title\ [\a: Id\]*

\if (Is\_Field\_Empty (a : Description))\

*Description not available*

\endif\

\if (Is\_Field\_Non\_Empty (a : Description))\ \ InsertRtf (a : Description) \ \endif\ \endscan\

# <span id="page-46-0"></span>**Check if field contains a Table**

\if(Does\_Text\_Contain\_Table(a:Description))\

This command is used to check if a table is present in the specified Rich Text Field.

#### **Example**

\Set\_Project('\$CURRENT\_PROJECT\$')\

\Fetch\_Requirements\_Tree\_By\_Document\_Id\_By\_Condition('\$DEFAULT\_REQUIREMENTS\_DOCUME NT\$')\

\scan(a)\

\if(Does\_Text\_Contain\_Table(a:Description))\

*\a: wbs \ \a : Title\ [\ a : Id \]*

\InsertRTF(a: Description)\ \endIf\ \if( ! Does\_Text\_Contain\_Table(a:Description) ) \

*\a: wbs \ \ a : Title \ [ \ a : Id \ ]* \ InsertRtf(a : Description)\

# <span id="page-47-0"></span>**Grouping and Summaries**

Records can be displayed and grouped by a specific field using a report variable. The report variable is used to hold the value of the field on which grouping is needed. Here, the report variable "LastPriority" is used to hold a value of the Priority field.

The following example shows records group by the Priority field:

#### **Example**

```
\Set_Project('$CURRENT_PROJECT$')\
\Fetch_Use_Cases_By_Condition('','Priority,Name')\
```

```
\VAR(SubEfforts, SubCount, TotalCount,TotalEffort) \
```

```
\ TotalEffort:=0\
```
\ SubEfforts:=0\

\ SubCount:=0\

\ TotalCount:=0\

\VAR(LastPriority) \

\ LastPriority:=''\

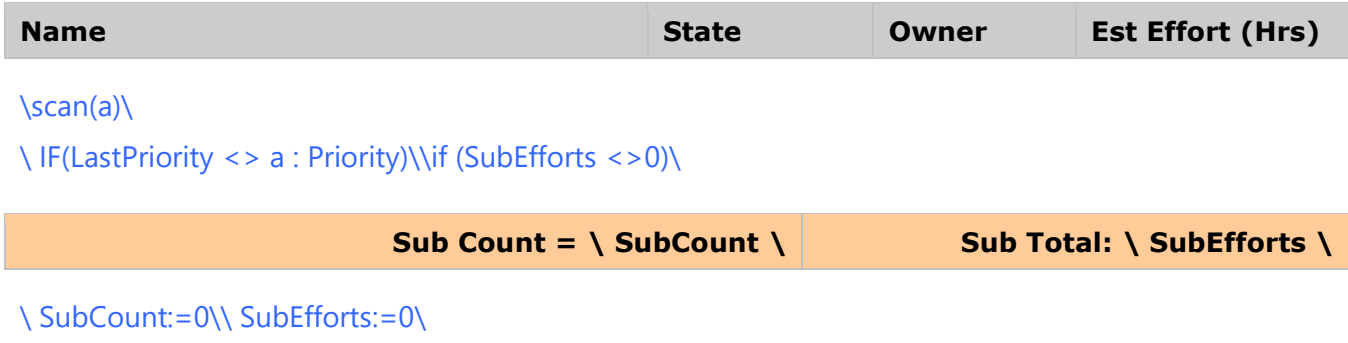

#### \endif \

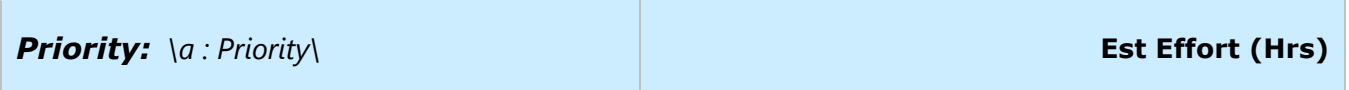

\endif\

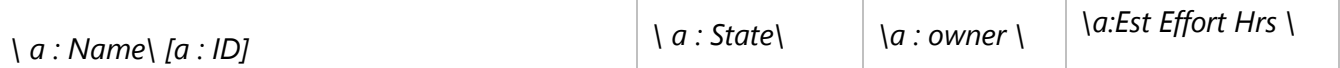

\ TotalCount:= TotalCount +1\\ SubCount:= SubCount +1\\ SubEfforts:= SubEfforts + a : Est Effort Hrs \\ TotalEffort:= TotalEffort + a : Est Effort Hrs \\SET(LastPriority, a : Priority)\\endscan, sum(a: Est Effort Hrs, TotalEffort)\

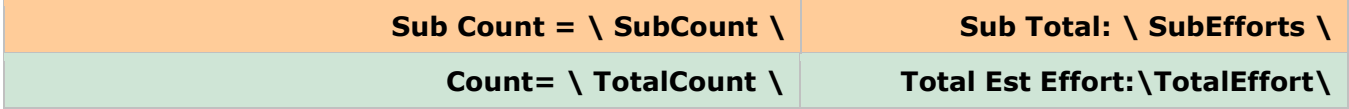

Report output will look such as below:

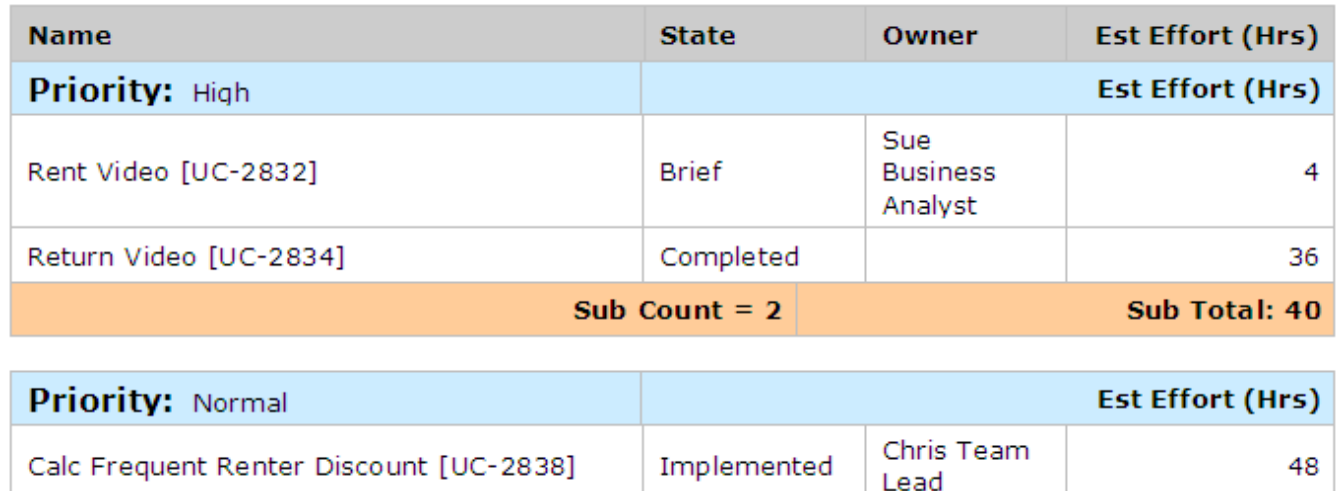

# <span id="page-49-0"></span>**Miscellaneous Commands**

## <span id="page-49-1"></span>**Adding Comments within the template**

This command is used to place comments, remarks, hints or instructions in the report templates. These comments are not generated in the report.

#### **Syntax**

\Comments('<<Put your comment here. This will not be output in report>>')\

#### **Alternative Syntax**

\C('<<Put your comment here. This will not be output in report>>')\

#### **Sample**

```
\ Comments("The command below will fetch Actors from the current project ordered by Actor 
name")\
\Fetch_Actors_By_Condition ('','Name')\
\frac{a}{\sqrt{a}}
```
*\a:Name\ [\ a: Id\]*

\endscan\

# <span id="page-50-0"></span>**Customizing Templates in TopTeam**

TopTeam ships with a number of default report templates which represent the most commonly used report layouts.

You can use these default templates as the starting point to create your own customized report layouts.

Template files bearing the name "Reference - All fields and all sub-reports" contain the majority of fields and sub-reports that can be placed in a report template.

All default templates are accessible from:

1. TopTeam main menu's Generate Document section, select option Generate Document using System Wide Templates…

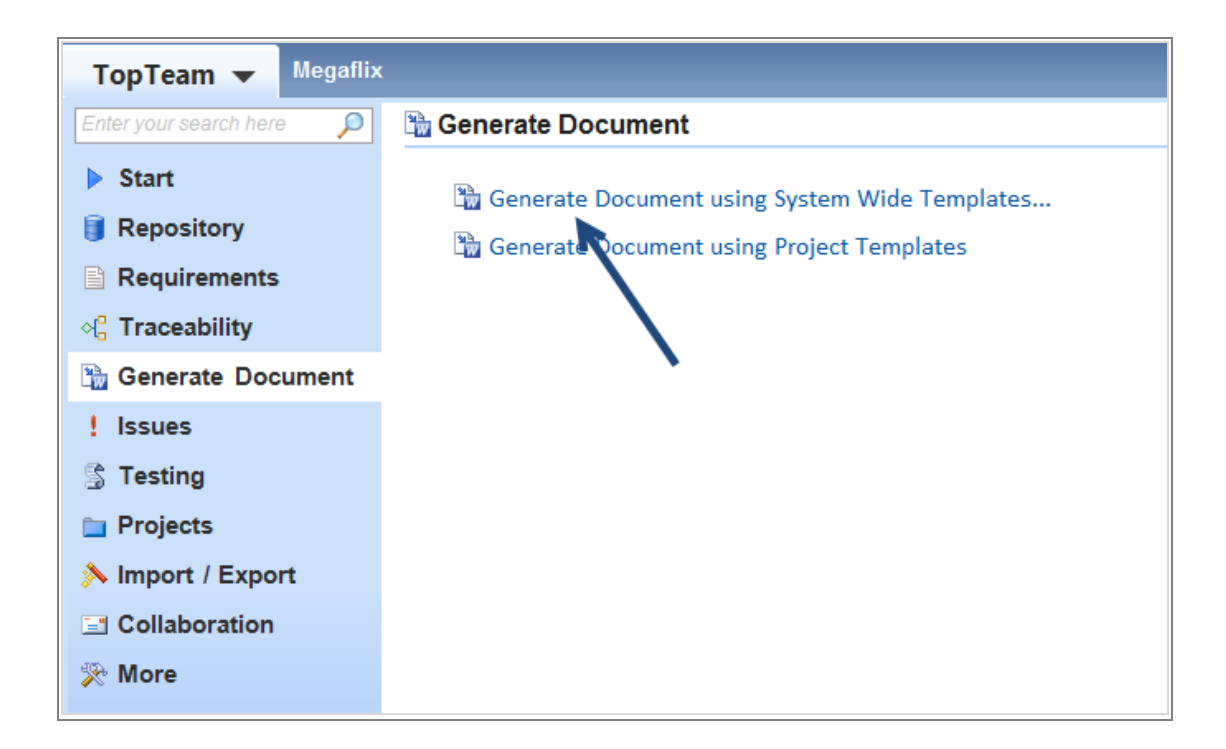

2. The Document option on the toolbar of all editors.

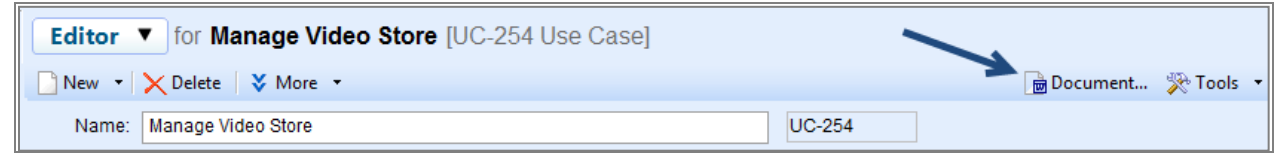

Templates listed under the "System Templates" node are the default templates shipped with TopTeam.

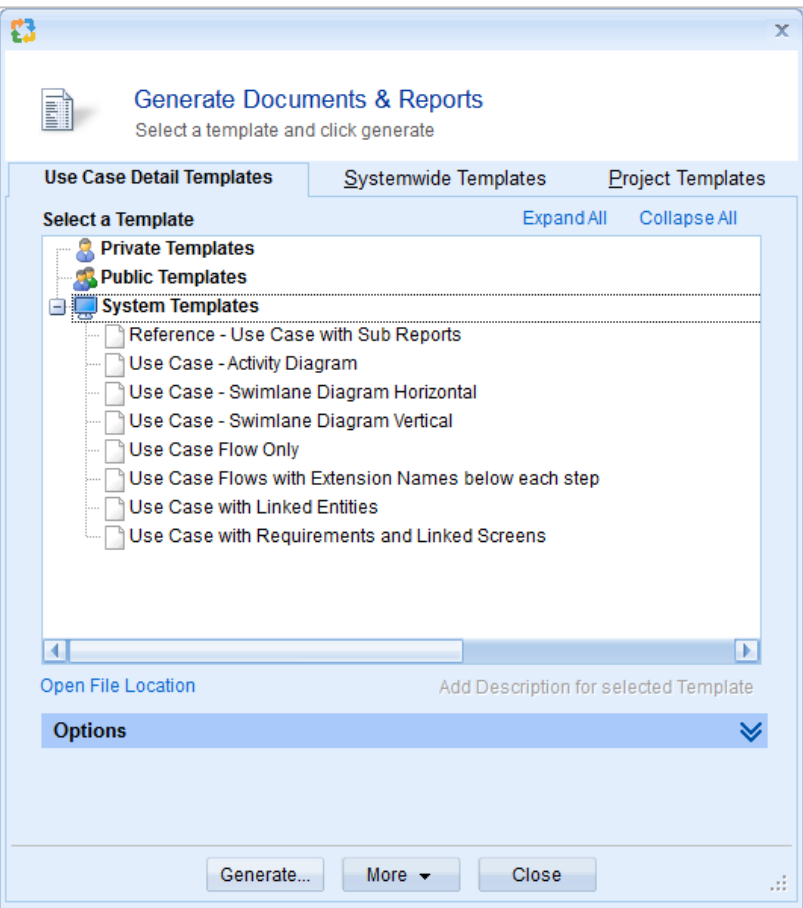

# <span id="page-51-0"></span>**What is needed to customize a Report Template?**

The Report Templates can be easily customized using a word processor such as Microsoft Word, etc. The word processor should be capable of editing Rich Text Format (\*.rtf) files.

# <span id="page-52-0"></span>**Modifying Templates**

To define a new template, open an existing template that closely resembles the output you want.

Create a copy, save it with a new file name, and customize it.

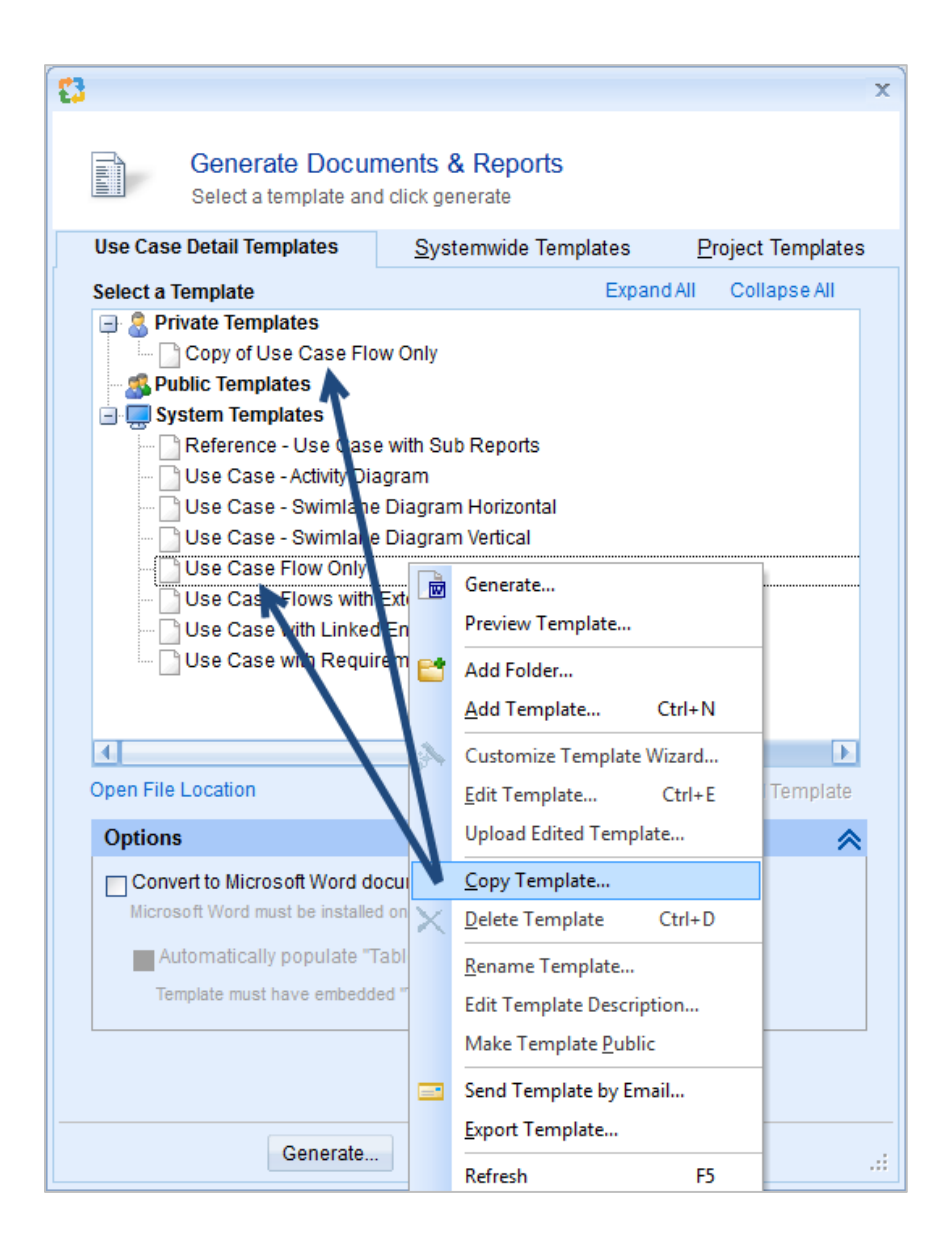

# <span id="page-53-0"></span>**How do I open Templates for customization?**

Customize the existing template files by clicking the "Customize Template Wizard…" menu option.

This option will display the wizard which will allow you to:

- 1. Open the template for customization using the "Edit Template" option in the pop-up menu.
- 2. Modify the template manually, as required, and close the template file.
- 3. Load the template in the repository using the "Load Template" option in the pop-up menu.
- 4. You can also make a copy of the template and then customize it.

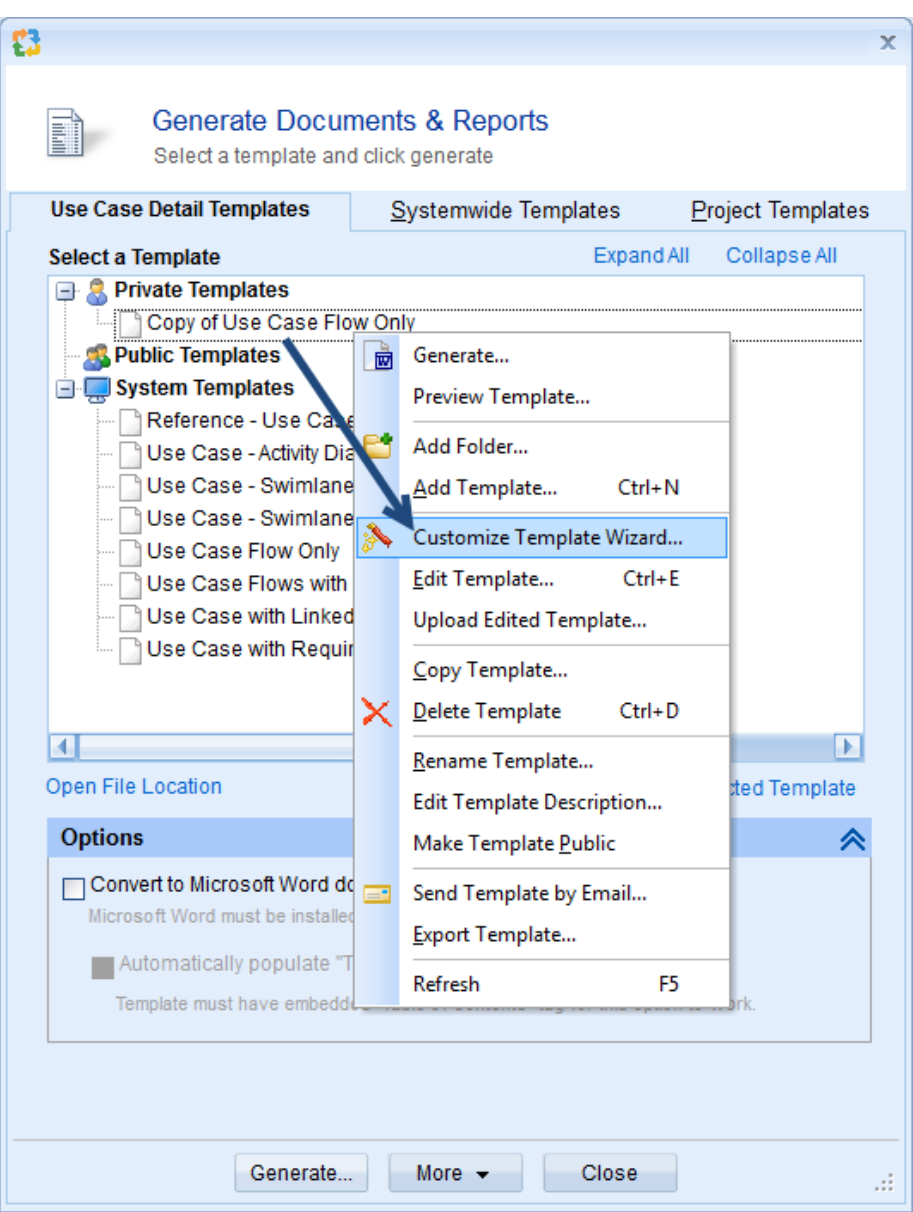

# <span id="page-54-0"></span>**Table of Contents**

A report template can be customized to generate a standard Table of Contents for the report. Perform the following steps to generate a Table of Contents:

- 1. Open the template in Microsoft Word.
- 2. Place the cursor at the position where you want to place the Table of Contents.
- 3. Click the "Custom Table of Contents…" option, in the "Table of Contents" menu. (Office 2013 user interface shown below).

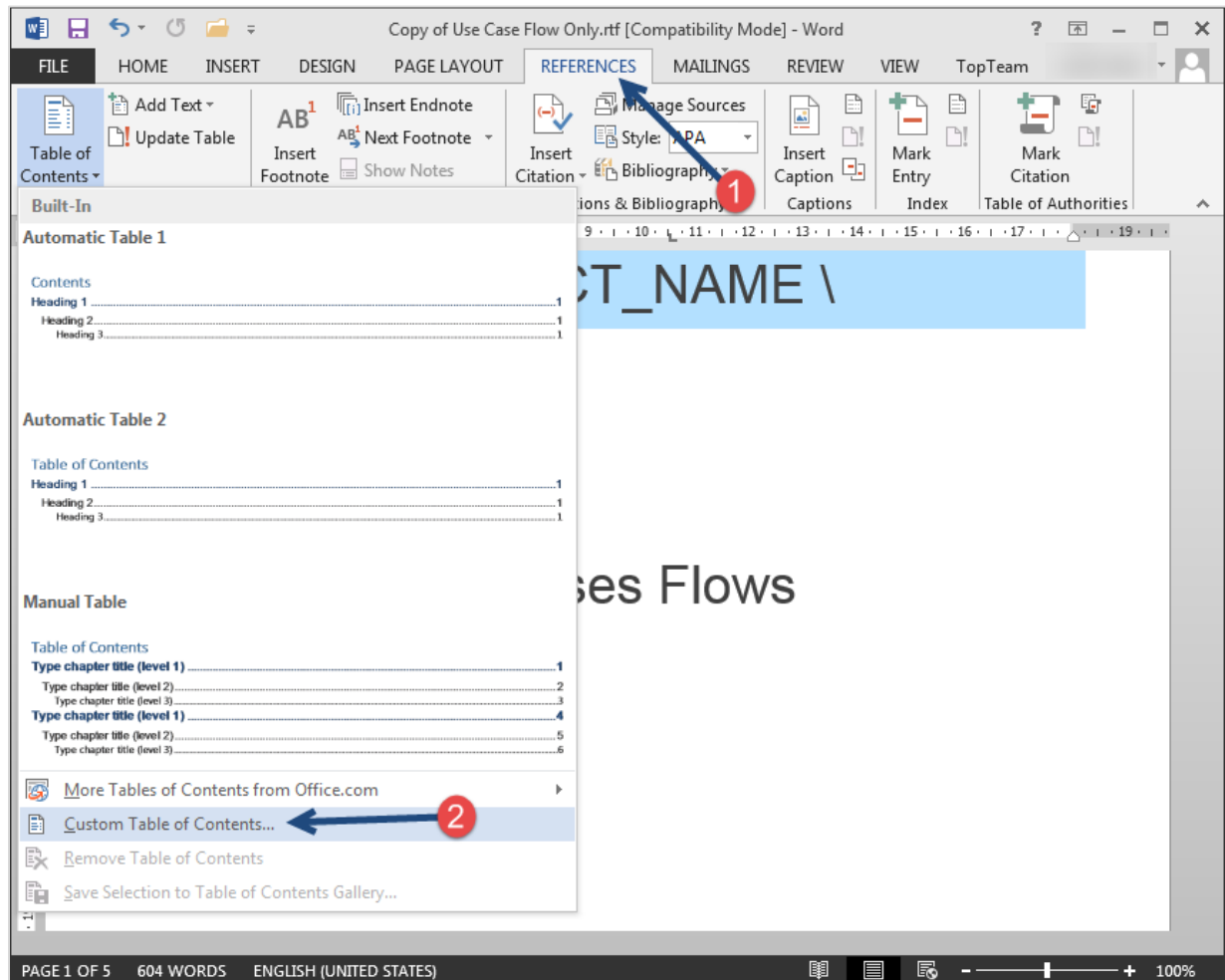

4. In the "Table of Contents" tab, choose the Heading Styles that you want to make Content Links in the report.

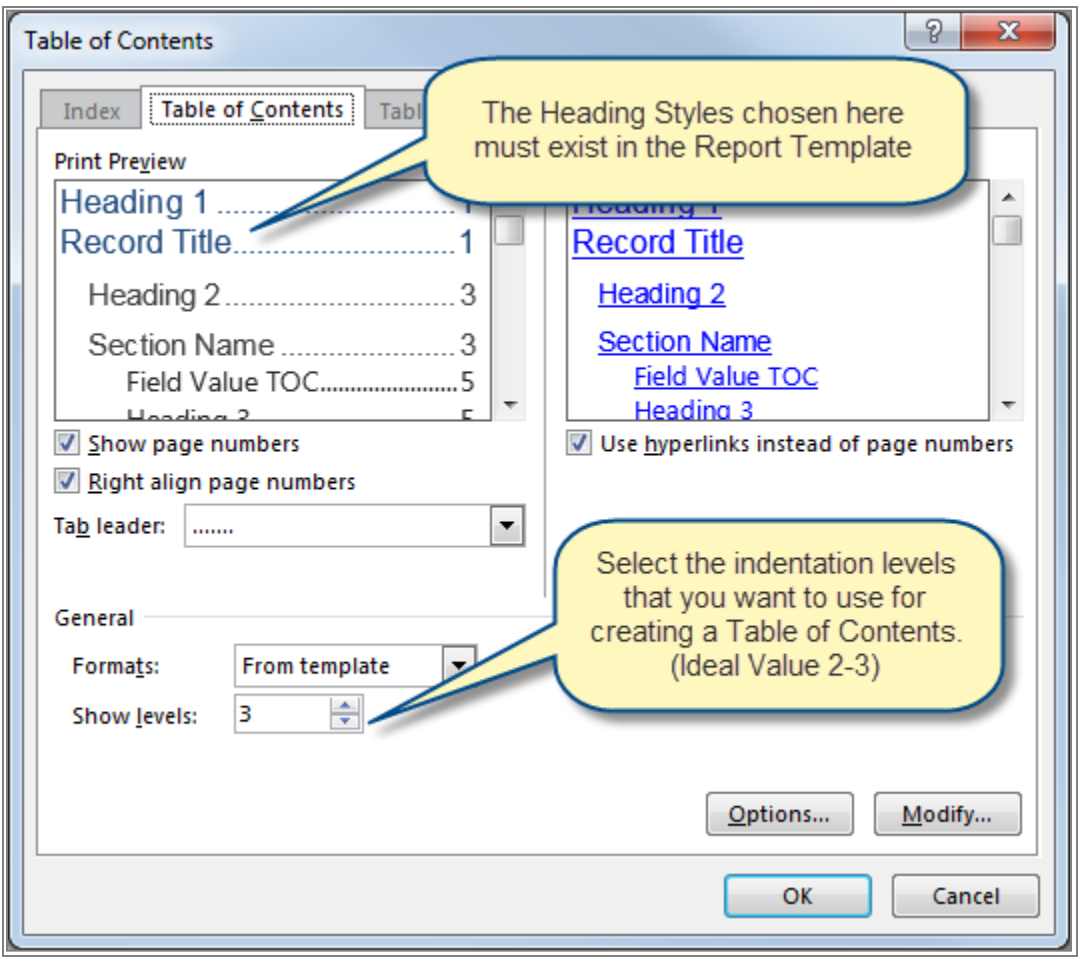

- 5. Convert to Microsoft Word document after generate (slower): Use the option to convert the report output (.rtf) into a Word document (.doc) or you can manually save the generated RTF report to a Word format (\*.doc / \*.docx).
- 6. Automatically populate Table of Contents: Use this option to update the Table of Contents, if a table of contents is already available in the report template.

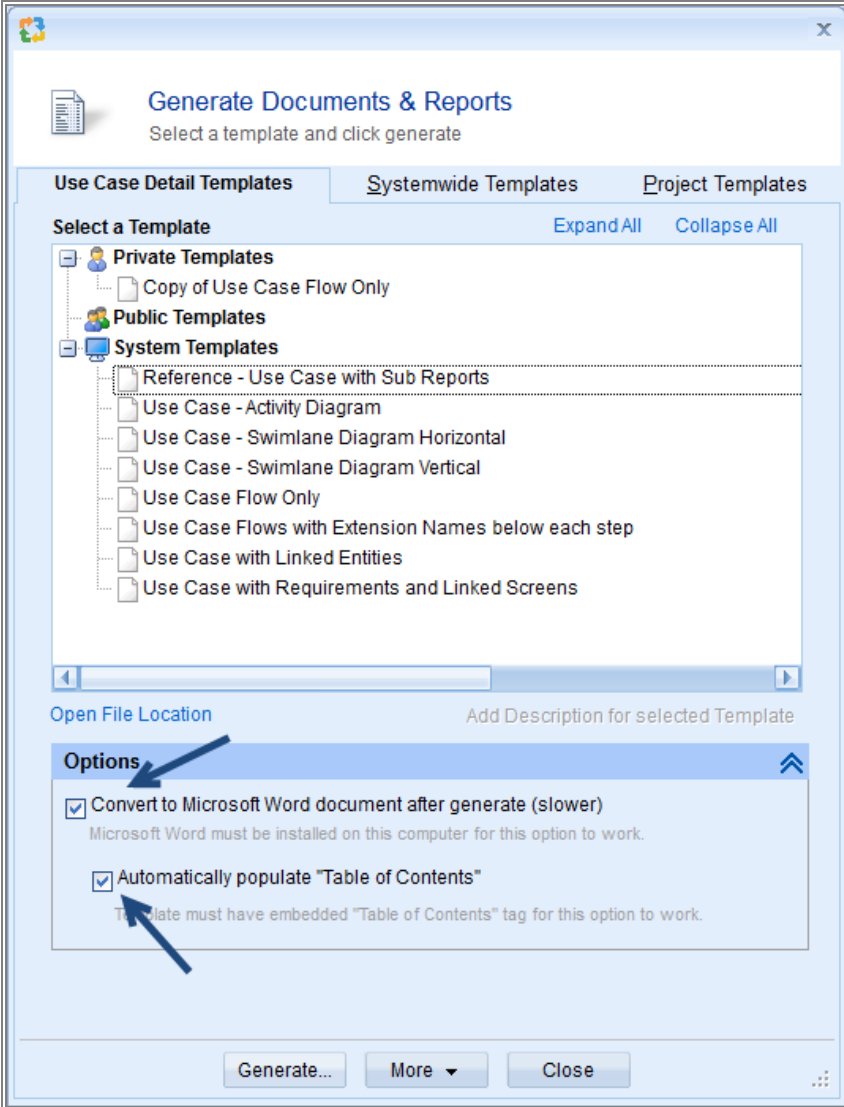

7. Upon generation, the Table of Contents will look like as shown below. Right-click and choose Update Field option from the pop-up menu to populate the Table of Contents.

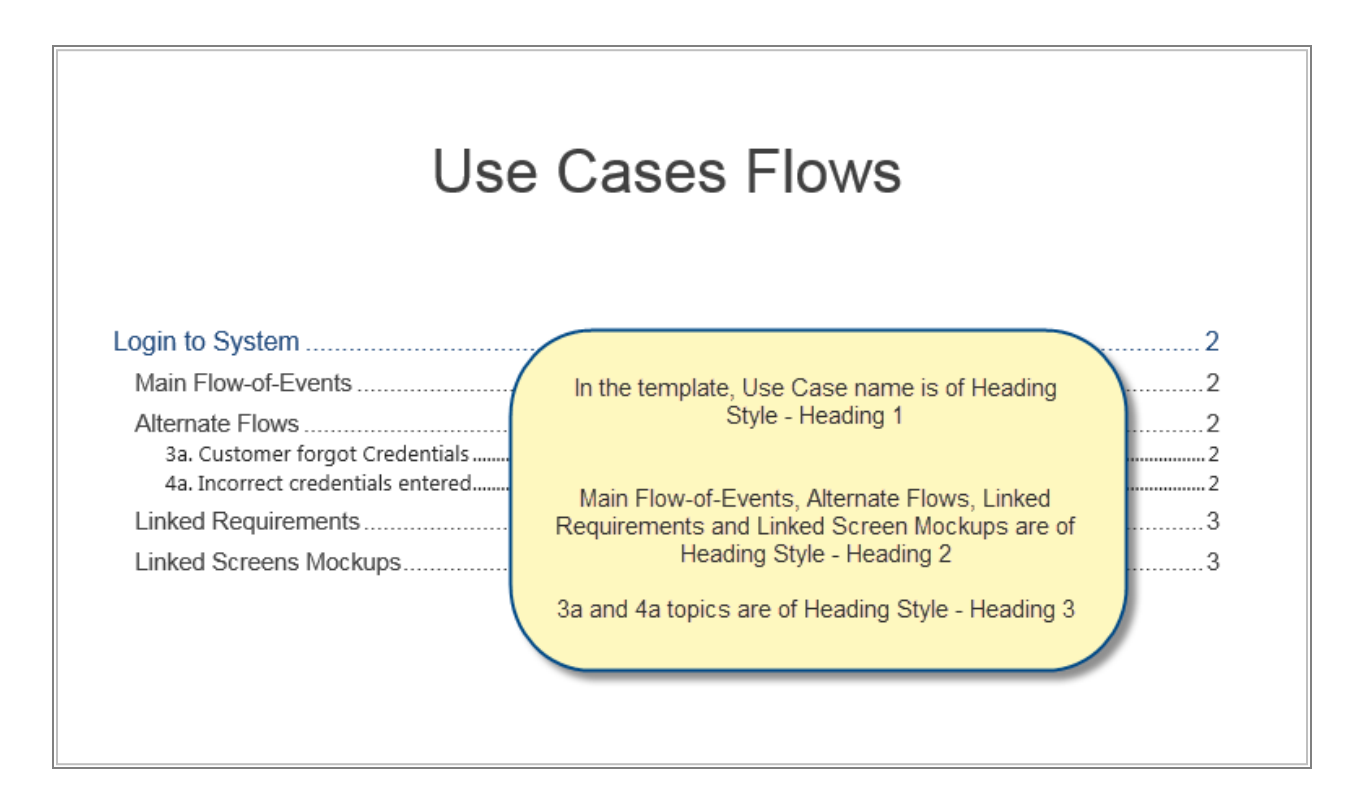

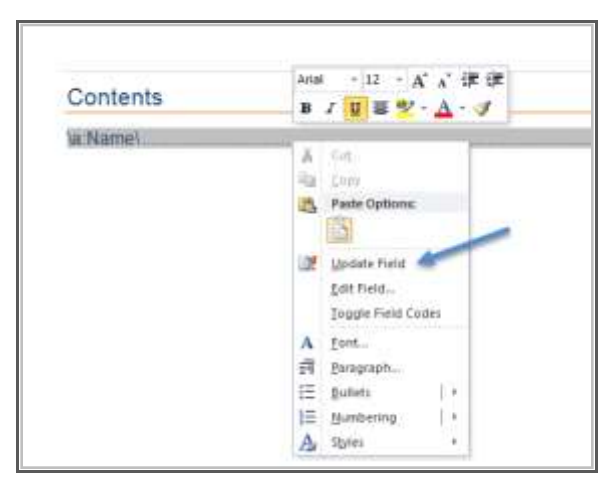

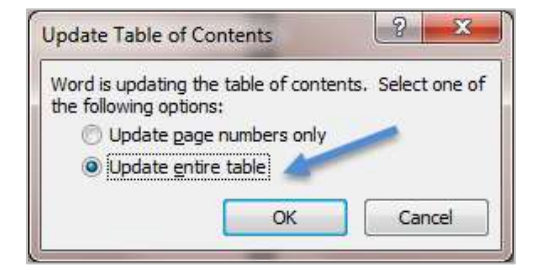

**IMPORTANT** Microsoft Word must be installed on the local computer in order to generate the Table of Contents. If Microsoft Word is not installed on the computer on which the report is being generated, the Table Of Contents will not display. It will not affect the generated output as such. It will simply ignore the Table of Contents tags.

# <span id="page-58-0"></span>**DocProcessor Limitations**

- Templates created or edited using the "Open Office" word processor may not work correctly.
- When the report is viewed in the internal report viewer of the application, the Table of Contents is visible; however, the hyperlinks do not work.